# USER'S MANUAL

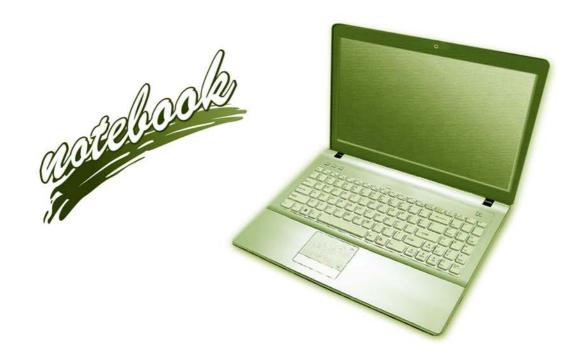

# **Notice**

The company reserves the right to revise this publication or to change its contents without notice. Information contained herein is for reference only and does not constitute a commitment on the part of the manufacturer or any subsequent vendor. They assume no responsibility or liability for any errors or inaccuracies that may appear in this publication nor are they in anyway responsible for any loss or damage resulting from the use (or misuse) of this publication.

This publication and any accompanying software may not, in whole or in part, be reproduced, translated, transmitted or reduced to any machine readable form without prior consent from the vendor, manufacturer or creators of this publication, except for copies kept by the user for backup purposes.

Brand and product names mentioned in this publication may or may not be copyrights and/or registered trademarks of their respective companies. They are mentioned for identification purposes only and are not intended as an endorsement of that product or its manufacturer.

©November 2009

### **Trademarks**

**Intel** and **Intel** Core are trademarks/registered trademarks of Intel Corporation.

### **FCC Statement**

# (Federal Communications Commission)

You are cautioned that changes or modifications not expressly approved by the party responsible for compliance could void the user's authority to operate the equipment.

This equipment has been tested and found to comply with the limits for a Class B digital device, pursuant to Part 15 of the FCC Rules. These limits are designed to provide reasonable protection against harmful interference in a residential installation. This equipment generates, uses and can radiate radio frequency energy and, if not installed and used in accordance with the instructions, may cause harmful interference to radio communications. However, there is no guarantee that interference will not occur in a particular installation. If this equipment does cause harmful interference to radio or television reception, which can be determined by turning the equipment off and on, the user is encouraged to try to correct the interference by one or more of the following measures:

- Re orient or relocate the receiving antenna.
- Increase the separation between the equipment and receiver.
- Connect the equipment into an outlet on a circuit different from that to which the receiver is connected.
- Consult the service representative or an experienced radio/TV technician for help.

### Operation is subject to the following two conditions:

- 1. This device may not cause interference.
  - And
- This device must accept any interference, including interference that may cause undesired operation of the device.

# **FCC RF Radiation Exposure Statement:**

- 1. This Transmitter must not be co-located or operating in conjunction with any other antenna or transmitter.
- This equipment complies with FCC RF radiation exposure limits set forth for an uncontrolled environment. This
  equipment should be installed and operated with a minimum distance of 20 centimeters between the radiator
  and your body.

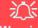

### Warning

Use only shielded cables to connect I/O devices to this equipment. You are cautioned that changes or modifications not expressly approved by the manufacturer for compliance with the above standards could void your authority to operate the equipment.

If your purchase option includes both **Wireless LAN** and **3.75G** modules, then the appropriate antennas will be installed. Note that In order to comply with FCC RF exposure compliance requirements, the antenna must not be co-located or operate in conjunction with any other antenna or transmitter.

### IMPORTANT SAFETY INSTRUCTIONS

Follow basic safety precautions, including those listed below, to reduce the risk of fire, electric shock, and injury to persons when using any electrical equipment:

- 1. Do not use this product near water, for example near a bath tub, wash bowl, kitchen sink or laundry tub, in a wet basement or near a swimming pool.
- 2. Avoid using this equipment with a telephone line (other than a cordless type) during an electrical storm. There may be a remote risk of electrical shock from lightning.
- 3. Do not use the telephone to report a gas leak in the vicinity of the leak.
- 4. Use only the power cord and batteries indicated in this manual. Do not dispose of batteries in a fire. They may explode. Check with local codes for possible special disposal instructions.
- This product is intended to be supplied by a Listed Power Unit with an AC Input of 100 240V, 50 60Hz, DC Output of 19V, 3.42A or 18V, 3.5A (65 Watts) minimum AC/DC Adapter.

### **CAUTION**

Always disconnect all telephone lines from the wall outlet before servicing or disassembling this equipment.

# TO REDUCE THE RISK OF FIRE, USE ONLY NO. 26 AWG OR LARGER, TELE-COMMUNICATION LINE CORD

This Computer's Optical Device is a Laser Class 1 Product

# **Instructions for Care and Operation**

The notebook computer is quite rugged, but it can be damaged. To prevent this, follow these suggestions:

1. Don't drop it, or expose it to shock. If the computer falls, the case and the components could be damaged.

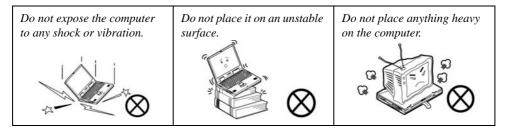

Keep it dry, and don't overheat it. Keep the computer and power supply away from any kind of heating element. This is an electrical appliance. If water or any other liquid gets into it, the computer could be badly damaged.

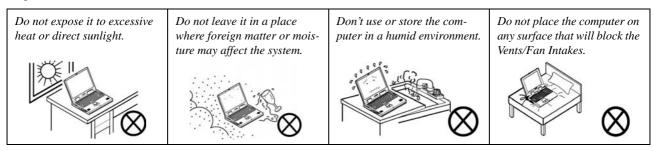

- 3. **Avoid interference.** Keep the computer away from high capacity transformers, electric motors, and other strong magnetic fields. These can hinder proper performance and damage your data.
- 4. **Follow the proper working procedures for the computer.** Shut the computer down properly and don't forget to save your work. Remember to periodically save your data as data may be lost if the battery is depleted.

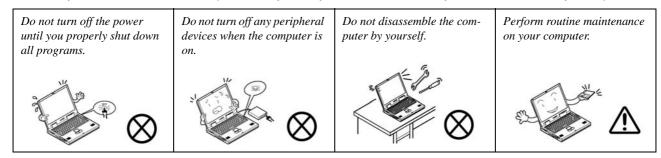

5. Take care when using peripheral devices.

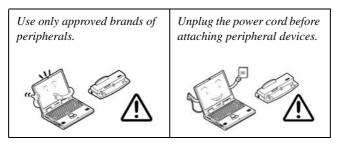

# **Power Safety**

The computer has specific power requirements:

- Only use a power adapter approved for use with this computer.
- Your AC/DC adapter may be designed for international travel but it still requires a steady, uninterrupted power supply. If you are unsure of your local power specifications, consult your service representative or local power company.
- The power adapter may have either a 2-prong or a 3-prong grounded plug. The third prong is an important safety feature; do not defeat its purpose. If you do not have access to a compatible outlet, have a qualified electrician install one.
- When you want to unplug the power cord, be sure to disconnect it by the plug head, not by its wire.
- Make sure the socket and any extension cord(s) you use can support the total current load of all the connected devices.
- Before cleaning the computer, make sure it is disconnected from any external power supplies (i.e. AC/DC adapter or car adapter).

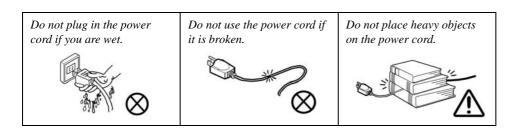

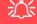

### Power Safety Warning

Before you undertake any upgrade procedures, make sure that you have turned off the power, and disconnected all peripherals and cables (including telephone lines). It is advisable to also remove your battery in order to prevent accidentally turning the machine on.

# **Battery Precautions**

- Only use batteries designed for this computer. The wrong battery type may explode, leak or damage the computer.
- Do not remove any batteries from the computer while it is powered on.
- Do not continue to use a battery that has been dropped, or that appears damaged (e.g. bent or twisted) in any way. Even if the computer continues to work with a damaged battery in place, it may cause circuit damage, which may possibly result in fire.
- If you do not use the battery for an extended period, then remove the battery from the computer for storage.
- Recharge the batteries using the notebook's system. Incorrect recharging may make the battery explode.
- Do not try to repair a battery pack. Refer any battery pack repair or replacement to your service representative or qualified service personnel.
- Keep children away from, and promptly dispose of a damaged battery. Always dispose of batteries carefully. Batteries may explode or leak if exposed to fire, or improperly handled or discarded.
- Keep the battery away from metal appliances.
- Affix tape to the battery contacts before disposing of the battery.
- Do not touch the battery contacts with your hands or metal objects.

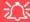

### **Battery Disposal & Caution**

The product that you have purchased contains a rechargeable battery. The battery is recyclable. At the end of its useful life, under various state and local laws, it may be illegal to dispose of this battery into the municipal waste stream. Check with your local solid waste officials for details in your area for recycling options or proper disposal.

Danger of explosion if battery is incorrectly replaced. Replace only with the same or equivalent type recommended by the manufacturer. Discard used battery according to the manufacturer's instructions.

# Cleaning

Do not apply cleaner directly to the computer; use a soft clean cloth.

Do not use volatile (petroleum distillates) or abrasive cleaners on any part of the computer.

# Servicing

Do not attempt to service the computer yourself. Doing so may violate your warranty and expose you and the computer to electric shock. Refer all servicing to authorized service personnel. Unplug the computer from the power supply. Then refer servicing to qualified service personnel under any of the following conditions:

- When the power cord or AC/DC adapter is damaged or frayed.
- If the computer has been exposed to rain or other liquids.
- If the computer does not work normally when you follow the operating instructions.
- If the computer has been dropped or damaged (do not touch the poisonous liquid if the LCD panel breaks).
- If there is an unusual odor, heat or smoke coming from your computer.

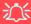

### **Removal Warning**

When removing any cover(s) and screw(s) for the purposes of device upgrade, remember to replace the cover(s) and screw(s) before turning the computer on.

### **Travel Considerations**

# **Packing**

As you get ready for your trip, run through this list to make sure the system is ready to go:

- 1. Check that the battery pack and any spares are fully charged.
- 2. Power off the computer and peripherals.
- 3. Close the display panel and make sure it's latched.
- 4. Disconnect the AC/DC adapter and cables. Stow them in the carrying bag.
- 5. The AC/DC adapter uses voltages from 100 to 240 volts so you won't need a second voltage adapter. However, check with your travel agent to see if you need any socket adapters.
- 6. Put the notebook in its carrying bag and secure it with the bag's straps.
- 7. If you're taking any peripherals (e.g. a printer, mouse or digital camera), pack them and those devices' adapters and/or cables.
- 8. Anticipate customs Some jurisdictions may have import restrictions or require proof of ownership for both hardware and software. Make sure your documents are prepared.

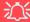

### **Power Off Before Traveling**

Make sure that your notebook is completely powered off before putting it into a travel bag (or any such container). Putting a notebook which is powered on in a travel bag may cause the vent(s)/fan intake(s)/outlet(s) to be blocked. To prevent your computer from overheating make sure nothing blocks the vent(s)/fan intake(s)/outlet(s) while the computer is in use.

### On the Road

In addition to the general safety and maintenance suggestions in this preface, and Chapter 8: Troubleshooting, keep these points in mind:

**Hand-carry the notebook** - For security, don't let it out of your sight. In some areas, computer theft is very common. Don't check it with normal luggage. Baggage handlers may not be sufficiently careful. Avoid knocking the computer against hard objects.

**Beware of Electromagnetic fields -** Devices such as metal detectors & X-ray machines can damage the computer, hard disk, floppy disks, and other media. They may also destroy any stored data - Pass your computer and disks around the devices. Ask security officials to hand-inspect them (you may be asked to turn it on). **Note**: Some airports also scan luggage with these devices.

**Fly safely -** Most airlines have regulations about the use of computers and other electronic devices in flight. These restrictions are for your safety, follow them. If you stow the notebook in an overhead compartment, make sure it's secure. Contents may shift and/or fall out when the compartment is opened.

**Get power where you can -** If an electrical outlet is available, use the AC/DC adapter and keep your battery(ies) charged.

**Keep it dry -** If you move quickly from a cold to a warm location, water vapor can condense inside the computer. Wait a few minutes before turning it on so that any moisture can evaporate.

# **Developing Good Work Habits**

Developing good work habits is important if you need to work in front of the computer for long periods of time. Improper work habits can result in discomfort or serious injury from repetitive strain to your hands, wrists or other joints. The following are some tips to reduce the strain:

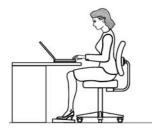

- · Adjust the height of the chair and/or desk so that the keyboard is at or slightly below the level of your elbow. Keep your forearms, wrists, and hands in a relaxed position.
- Your knees should be slightly higher than your hips. Place your feet flat on the floor or on a footrest if necessary.
- Use a chair with a back and adjust it to support your lower back comfortably.
- Sit straight so that your knees, hips and elbows form approximately 90-degree angles when you are working.
- Take periodic breaks if you are using the computer for long periods of time.

#### Remember to:

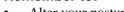

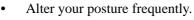

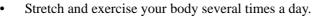

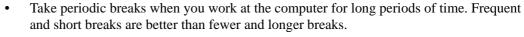

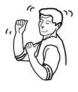

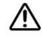

# Lighting

Proper lighting and comfortable display viewing angle can reduce eye strain and muscle fatigue in your neck and shoulders.

- Position the display to avoid glare or reflections from overhead lighting or outside sources of light.
- Keep the display screen clean and set the brightness and contrast to levels that allow you to see the screen clearly.
- Position the display directly in front of you at a comfortable viewing distance.
- Adjust the display-viewing angle to find the best position.

### **LCD Screen Care**

To prevent **image persistence** on LCD monitors (caused by the continuous display of graphics on the screen for an extended period of time) take the following precautions:

- Set the Windows Power Plans to turn the screen off after a few minutes of screen idle time.
- Use a rotating, moving or blank screen saver (this prevents an image from being displayed too long).
- Rotate desktop background images every few days.
- Turn the monitor off when the system is not in use.

# **Contents**

| Notice                               | I    | System Map: Front & Left Views           | 1-11 |
|--------------------------------------|------|------------------------------------------|------|
| FCC Statement                        | II   | System Map: Right & Rear Views           | 1-12 |
| FCC RF Radiation Exposure Statement: | III  | System Map: Bottom View                  |      |
| Instructions for Care and Operation  | V    | Windows 7 Start Menu & Control Panel     | 1-14 |
| Power Safety                         | VII  | Windows Vista Start Menu & Control Panel | 1-15 |
| Battery Precautions                  | VIII | Video Features - Win 7                   | 1-16 |
| Cleaning                             | IX   | Video Features - Win Vista               | 1-18 |
| Servicing                            | IX   | Power Options                            | 1-20 |
| Travel Considerations                | X    | <b>-</b>                                 |      |
|                                      |      | Features & Components                    |      |
| Quick Start Guide                    |      | Overview                                 | 2-1  |
| Overview                             | 1-1  | Hard Disk Drive                          | 2-2  |
| Advanced Users                       | 1-2  | Optical (CD/DVD) Device                  | 2-3  |
| Beginners and Not-So-Advanced Users  | 1-2  | Loading Discs                            | 2-3  |
| Warning Boxes                        | 1-2  | Handling CDs or DVDs                     | 2-4  |
| Not Included                         | 1-3  | DVD Regional Codes                       | 2-5  |
| System Startup                       | 1-4  | 7-in-1 Card Reader                       | 2-6  |
| System Software                      | 1-5  | ExpressCard Slot                         |      |
| System Map: LCD Panel Open           | 1-6  | Inserting and Removing ExpressCards      | 2-7  |
| LED Indicators                       | 1-7  | TouchPad and Buttons/Mouse               | 2-8  |
| Hot Key Buttons & Keyboard           | 1-8  | Gestures and Device Settings             | 2-9  |
| Keyboard                             | 1-9  | Audio Features                           | 2-12 |
| Function/Hot Key Indicators          | 1-10 | Adding a Printer                         | 2-13 |

| USB Printer2-13                                   | <b>Drivers &amp; Utilities</b>           |     |
|---------------------------------------------------|------------------------------------------|-----|
| Parallel Printer2-13                              | What to Install                          | 4-1 |
| Power Management                                  | Module Driver Installation               | 4-1 |
| Overview3-1                                       | Updating/Reinstalling Individual Drivers |     |
| The Power Sources3-2                              | User Account Control (Win Vista)         |     |
| AC/DC Adapter3-2                                  | Windows Security Message                 |     |
| Battery3-2                                        | New Hardware Found                       |     |
| Turning On the Computer3-3                        | Driver Installation Procedure            |     |
| Power Plans3-4                                    | Chipset                                  |     |
| Power-Saving States3-7                            | Video                                    |     |
| Sleep3-7                                          | Audio                                    |     |
| Hibernate3-8                                      | Modem                                    |     |
| Shut down3-8                                      | LAN                                      |     |
| Configuring the Power Buttons3-9                  | TouchPad                                 |     |
| Resuming Operation3-10                            | CardReader                               |     |
| Battery Information3-11                           | Hot Key                                  |     |
| Battery Power3-11                                 | MEI Driver                               |     |
| Conserving Battery Power3-12                      | Windows Experience Index                 |     |
| Battery Life3-13                                  | Optional Drivers                         |     |
| New Battery3-13                                   | Wireless LAN Module                      |     |
| Recharging the Battery with the AC/DC Adapter3-13 | 3.75G/HSPA Module                        |     |
| Proper handling of the Battery Pack3-14           | Fingerprint Reader Module                |     |
| Battery FAQ3-15                                   | PC Camera Module                         |     |

| BIOS Utilities                              |      | Exit Menu                                         | .5-13 |
|---------------------------------------------|------|---------------------------------------------------|-------|
| Overview                                    | .5-1 | <b>Upgrading The Computer</b>                     |       |
| The Power-On Self Test (POST)               | .5-2 |                                                   | - 1   |
| Failing the POST                            | .5-3 | Overview                                          |       |
| Fatal Errors                                | .5-3 | When Not to Upgrade                               |       |
| Non-Fatal Errors                            | .5-3 | Removing the Battery                              |       |
| The Setup Program                           |      | Upgrading the Hard Disk Drive                     |       |
| Entering Setup                              |      | Upgrading the Optical (CD/DVD) Device             |       |
| Setup Screens                               |      | Upgrading the System Memory (RAM)                 | 6-8   |
| Main Menu                                   |      | Madulas P Ontions                                 |       |
| System Time & Date (Main Menu)              |      | Modules & Options                                 |       |
| SATA Port 1/2 (Main Menu)                   |      | Overview                                          |       |
| System Memory (Main Menu)                   |      | Bluetooth Module                                  |       |
| BIOS Revision/KBC/                          |      | Configuration in Windows 7                        |       |
| EC Firmware Revision (Main Menu)            | .5-7 | Bluetooth Configuration in Windows Vista          | 7-7   |
| Advanced Menu                               |      | Wireless LAN Module                               | .7-11 |
| Legacy USB Support (Advanced Menu)          |      | Intel® Wi-Fi Link Series Driver Installation      | .7-12 |
| Boot-time Diagnostic Screen (Advanced Menu) |      | 3rd Party 802.11b/g/n or 802.11b/g/n              |       |
| Legacy OS Boot: (Advanced Menu)             |      | Driver Installation                               | .7-12 |
| Battery Low Alarm Beep (Advanced Menu)      |      | Connecting to a Wireless Network in Windows 7     | .7-13 |
| Security Menu                               |      | Connecting to a Wireless Network in Windows Vista | 7-16  |
| Set Supervisor Password (Security Menu)     |      | Windows Mobility Center                           | .7-19 |
| Set User Password (Security Menu)           |      | 3.75G/HSPA Module                                 | .7-20 |
| Password on boot: (Security Menu)           |      | HSPA Modem Interface                              | .7-24 |
| Boot Menu                                   |      | HSPA Modem Interface Installation                 | .7-24 |

| HSPA Modem Interface7-25                      | Interface (Ports & Jacks)             |      |
|-----------------------------------------------|---------------------------------------|------|
| Adding a Profile7-27                          | Overview                              | Δ_1  |
| Contacts7-29                                  | Overview                              | A-1  |
| Messages7-30                                  |                                       |      |
| Settings7-31                                  | Intel Video Driver Installation       | D 1  |
| Mobile Partner7-33                            | Video                                 |      |
| Mobile Partner Application Installation7-33   |                                       |      |
| Mobile Partner Application7-34                | Dynamic Video Memory Technology       |      |
| Profile Management7-34                        | Intel® Graphics & Media Control Panel |      |
| Text Messaging Service7-39                    | Display Devices & Options             |      |
| Fingerprint Reader Module7-40                 | Attaching Other Displays              |      |
| Fingerprint Reader Driver Installation7-40    | Intel Clear Video Technology          |      |
| User Enrollment7-41                           |                                       | B-13 |
| Fingerprint Control Center Features7-44       | Specifications                        |      |
| PC Camera Module7-45                          | -                                     |      |
| PC Camera Driver Installation7-46             | Processor                             |      |
|                                               | Core Logic                            | C-2  |
| Troubleshooting                               | Display                               | C-2  |
| Overview8-1                                   | Memory                                | C-2  |
| Basic Hints and Tips8-2                       | Vidao Adontor                         |      |
| Backup and General Maintenance8-3             | DIAC                                  |      |
| Viruses                                       | Storage                               |      |
| Upgrading and Adding New Hardware/Software8-5 | Andia                                 |      |
| Problems and Possible Solutions8-7            |                                       |      |
| 1 Tooleins and 1 Ossible Solutions0-7         | Card Reader                           |      |
|                                               |                                       |      |

| Interface           | C-3 |
|---------------------|-----|
| Slots               | C-3 |
| Communication       | C-3 |
| Power Management    | C-3 |
| Power               |     |
| Security            | C-3 |
| Operating System    | C-3 |
| Environmental Spec  | C-4 |
| Dimensions & Weight | C-4 |

# **Chapter 1: Quick Start Guide**

# **Overview**

This Quick Start Guide is a brief introduction to the basic features of your computer, to navigating around the computer and to getting your system started. The remainder of the manual covers the following:

- Chapter 2 A guide to using some of the main features of the computer e.g. the storage devices (hard disk, optical device, 7-in-1 card reader, ExpressCard/34/54), TouchPad & Mouse, Audio & Printer.
- **Chapter 3** The computer's **power** saving options.
- **Chapter 4** The installation of the **drivers** and utilities essential to the operation or improvement of some of the computer's subsystems.
- Chapter 5 An outline of the computer's built-in software or **BIOS** (Basic Input Output System).
- Chapter 6 Instructions for upgrading your computer.
- Chapter 7 A quick guide to the computer's **Bluetooth**, **Wireless LAN**, **PC Camera**, **3.75G/HSPA** and **Security** modules (some of which may be **optional** depending on your purchase configuration).
- Chapter 8 A troubleshooting guide.
- **Appendix A** Definitions of the **interface**, **ports/jacks** which allow your computer to communicate with external devices.
- Appendix B Information on the Intel Video driver controls.
- **Appendix C** The computer's **specification**.

### **Quick Start Guide**

### **Advanced Users**

If you are an advanced user you may skip over most of this Quick Start Guide. However you may find it useful to refer to "What to Install" on page 4 - 1, "BIOS Utilities" on page 5 - 1 and "Upgrading The Computer" on page 6 - 1 in the reminder of the User's Manual. You may also find the notes marked with a of interest to you.

# **Beginners and Not-So-Advanced Users**

# Notes

Check the light colored boxes with the mark above to find detailed information about the computer's features.

If you are new to computers (or do not have an advanced knowledge of them) then the information contained in the Quick Start Guide should be enough to get you up and running. Eventually you should try to look through all the documentation (more detailed descriptions of the functions, setup and system controls are covered in the remainder of the User's Manual), but do not worry if you do not understand everything the first time. Keep this manual nearby and refer to it to learn as you go. You may find it useful to refer to the notes marked with a  $\mathcal{A}$  as indicated in the margin. For a more detailed description of any of the interface ports and jacks see "Interface (Ports & Jacks)" on page A-1.

# **Warning Boxes**

No matter what your level please pay careful attention to the warning and safety information indicated by the symbol. Also please note the safety and handling instructions as indicated in the *Preface*.

### Not Included

Operating Systems (e.g. *Windows Vista/Windows XP/Windows 7*) and applications (e.g. word processing, spreadsheet and database programs) have their own manuals, so please consult the appropriate manuals.

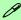

#### **Drivers**

If you are installing new system software, or are re-configuring your computer for a different system, you will need to install the drivers listed in "*Drivers & Utilities*" on page 4 - 1. Drivers are programs which act as an interface between the computer and a hardware component e.g. a wireless network module. It is very important that you install the drivers in the order listed. You will be unable to use most advanced controls until the necessary drivers and utilities are properly installed. If your system hasn't been properly configured (your service representative may have already done that for you); refer to *Chapter 4* for installation instructions.

#### Ports and Jacks

See *Appendix A* for a description of the interface (ports & jacks) which allow your computer to communicate with external devices, connect to the internet etc.

### **Quick Start Guide**

# **System Startup**

- 1. Remove all packing materials.
- 2. Place the computer on a stable surface.
- 3. Securely attach any peripherals you want to use with the notebook (e.g. keyboard and mouse) to their ports.
- 4. Attach the AC/DC adapter to the DC-In jack on the left of the computer, then plug the AC power cord into an outlet, and connect the AC power cord to the AC/DC adapter.
- 5. Use one hand to raise the lid/LCD to a comfortable viewing angle (do not exceed 120 degrees); use the other hand (as illustrated in *Figure 1 1* below) to support the base of the computer (**Note**: **Never** lift the computer by the lid/LCD).

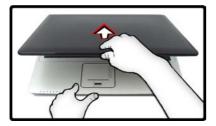

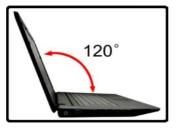

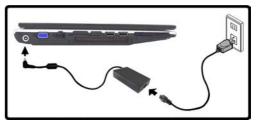

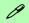

### Shutdown

Note that you should always shut your computer down by choosing the **Shut Down** command from the **Lock Button Menu** in *Windows Vista*. This will help prevent hard disk or system problems.

Figure 1 - 1 - Opening the Lid/LCD/Computer with AC/DC Adapter Plugged-In

# **System Software**

Your computer may already come with system software pre-installed. Where this is not the case, or where you are re-configuring your computer for a different system, you will find that this manual refers to the *Windows 7* operating system (however where necessary notes are provided on the *Windows Vista* OS).

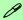

#### Windows OS

In order to run *Windows Vista/ Windows 7* without limitations or decreased performance, your computer requires a minimum **1GB** of system memory (RAM).

#### Windows Vista Service Pack 2

Make sure you install **Windows Vista Service Pack 2** (or a **Windows Vista** version which includes Service Pack 2) **before installing any drivers**. Go to the Microsoft website for download details, or contact your service center.

### Figure 1 - 2 LCD Panel Open

- Built-In PC Camera
- 2. LCD
- Power Button
- 4. Hot Key Buttons
- 5. Keyboard
- 6. Built-In Microphone
- Touchpad & Buttons
- 8. LED Indicators
- Fingerprint Module (Optional)

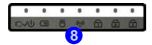

# **System Map: LCD Panel Open**

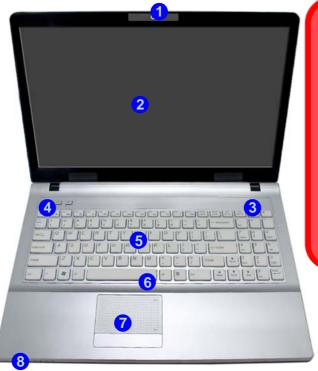

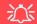

# Wireless Device Operation Aboard Aircraft

The use of any portable electronic transmission devices aboard aircraft is usually prohibited. Make sure the module(s) are OFF if you are using the computer aboard aircraft.

Use the key combinations to toggle power to the **3.75G/HSPA/WLAN/Bluetooth** modules, and check the LED indicator icon to see if the modules are powered on or not (see *Table 1 - 4*, *on page 1 - 10/Table 1 - 2*, *on page 1 - 7*).

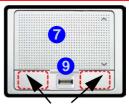

Touchpad Buttons (valid operation area)

# **LED Indicators**

The LED indicators on the computer display helpful information about the current status of the computer.

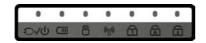

| Icon   | Color | Description                                           |
|--------|-------|-------------------------------------------------------|
| 8      | Green | Hard Disk Activity                                    |
| $\Box$ | Green | Number Lock Activated                                 |
|        | Green | Caps Lock Activated                                   |
|        | Green | Scroll Lock Activated (to activate press Fn & Scr Lk) |

Table 1 - 1 - LED Status Indicators

| Icon           | Color           | Description                                                  |  |  |
|----------------|-----------------|--------------------------------------------------------------|--|--|
|                | Orange          | DC Power is Plugged In                                       |  |  |
| <b>-</b> D-/d∋ | Green           | The Computer is On                                           |  |  |
| 270            | Blinking Green  | The Computer is in Sleep<br>Mode                             |  |  |
| (              | Orange          | The Battery is Charging                                      |  |  |
|                | Green           | The Battery is Fully Charged                                 |  |  |
|                | Blinking Orange | The Battery Has Reached Critically Low Power Status          |  |  |
| ( <b>(</b> 2)) | Green           | The ( <b>optional</b> ) Wireless LAN<br>Module is Powered On |  |  |
|                | Orange          | The ( <b>optional</b> ) Bluetooth<br>Module is Powered On    |  |  |

Table 1 - 2 - LED Power & Communication Indicators

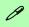

### Other Keyboards

If your keyboard is damaged or you just want to make a change, you can use any standard USB keyboard. The system will detect and enable it automatically. However special functions/hot-keys unique to the system's regular keyboard may not work.

#### NumLk & ScrLk

Hold down the **Fn Key** and either NumLk or ScrLk to enable number or scroll lock, and check the LED indicator for status.

# **Hot Key Buttons & Keyboard**

These buttons give instant access to the default Internet browser and e-mail program, and allow you to toggle the **Silent Mode** on/off with one quick button press.

| Hot Key | Function                                                                                                    |
|---------|----------------------------------------------------------------------------------------------------|
| D       | Activate the Default E-Mail Browser (Note that in <i>Windows 7</i> this button will only function after Outlook or Outlook Express are installed) |
| W       | Activate the Default Internet Program                                                                                                    |
| W       | Toggle *Silent Mode (for power saving)                                                                                                    |

Table 1 - 3 - Hot Key Buttons

\*When enabled, **Silent Mode** will reduce fan noise and save power consumption. Note this may reduce computer performance.

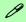

### **Special Characters**

Some software applications allow the number-keys to be used with **Alt** to produce special characters. These special characters can only be produced by using the numeric keypad. Regular number keys (in the upper row of the keyboard) will not work. Make sure that **NumLk** is on.

# **Keyboard**

The keyboard has a numerical keypad on the right for easy numeric data input, and features function keys to allow you to change operational features instantly. See *Table 1 - 4*, *on page 1 - 10* for full function key combination details.

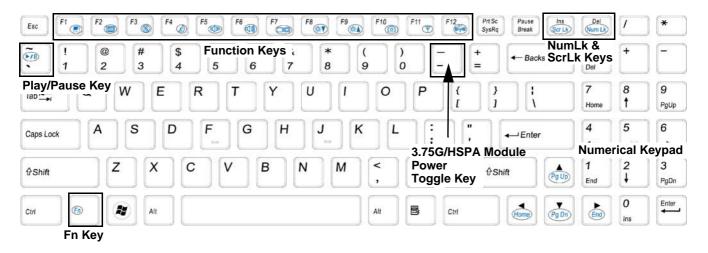

Figure 1 - 3 - Keyboard

### **Quick Start Guide**

# **Function/Hot Key Indicators**

The **function keys** (F1 - F12 etc.) will act as **hot keys** when pressed while the **Fn** key is held down. In addition to the basic function key combinations; visual indicators are available when the hot key utility is installed.

| Keys       | Function                                                              | Keys                                                                                                    | Function                      |
|------------|-----------------------------------------------------------------------|----------------------------------------------------------------------------------------------------|-------------------------------|
| Fn + ~     | Play/Pause (in Audio/Video Programs)                                  | Fn + F7                                                                                                    | Display Toggle                |
| Fn +       | 3.5G Module Power Toggle                                              | Fn + F8/F9                                                                                                    | Brightness Decrease/Increase  |
| Fn + F1    | TouchPad Toggle                                                       | Fn + F10                                                                                                    | PC Camera Power Toggle        |
| Fn + F2    | Turn LCD Backlight Off<br>(Press a key to or use TouchPad to turn on) | Fn + F11                                                                                                    | WLAN Module Power Toggle      |
| Fn + F3    | Mute Toggle                                                           | Fn + F12                                                                                                    | Bluetooth Module Power Toggle |
| Fn + F4    | Sleep Toggle                                                          | 8                                                                                                    | *Silent Mode Toggle           |
| Fn + F5/F6 | Volume Decrease/Increase                                              | *When enabled, <b>Silent Mode</b> will reduce fan noise and save power consumption. Note this may reduce computer performance. |                               |

Table 1 - 4 - Function & Hot Key Indicators

# **System Map: Front & Left Views**

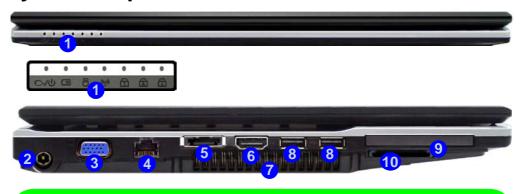

### 7-in-1 Card Reader

The card reader allows you to use the most popular digital storage card formats:

MMC (MultiMedia Card) / SD (Secure Digital) / MS (Memory Stick) / MS Pro (Memory Stick Pro) / MS Duo (requires PC adapter) / Mini SD (requires PC adapter) / RS MMC (requires PC adapter)

# Figure 1 - 4 Front & Left Views

- LED Power & Communication Indicators
- 2. DC-In Jack
- External Monitor Port
- 4. RJ-45 LAN Jack
- 5. e-SATA Port
- 6. HDMI-Out Port
- Vent/Fan Intake/ Outlet
- 8. 2 \* USB 2.0 Ports
- 9. ExpressCard Slot (see page 2 7)
- 10. 7-in-1 Card Reader

# Figure 1 - 5 Right & Rear Views

- 1. S/PDIF-Out Jack
- Microphone-In Jack
- Headphone-Out Jack
- 4. USB 2.0 Port
- 5. Optical Device
  Drive Bay (for CD/
  DVD Device see
  page 2 3)
- 6. RJ-11 Phone Jack
- 7. Security Lock Slot
- 8. Battery

# 江

### **Disk Eject Warning**

Don't try to eject a CD/DVD while the system is accessing it. This may cause the system to "crash". Stop the disk first then eject it, or press the stop button twice.

# System Map: Right & Rear Views

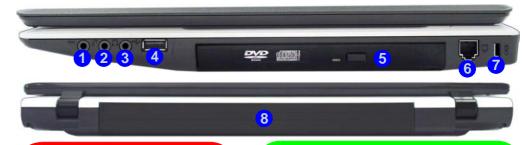

# 江

### **CD/DVD Emergency Eject**

If you need to manually eject a CD/DVD (e.g. due to an unexpected power interruption) you may push the end of a straightened paper clip into the emergency eject hole. Do not use a sharpened pencil or any object that may break and become lodged in the hole. Don't try to remove a floppy disk/CD/DVD while the system is accessing it. This may cause the system to "crash".

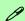

#### **Changing DVD Regional Codes**

Go to the **Control Panel** and double-click **Device**Manager (Hardware and Sound), then click the +
next to **DVD/CD-ROM drives**. Double-click on the
DVD-ROM device to bring up the **Properties** dialog
box, and select the **DVD Region** (tab) to bring up
the control panel to allow you to adjust the regional
code.

DVD region detection is device dependent, not OSdependent. You can select your module's region code 5 times. The fifth selection is permanent. This cannot be altered even if you change your operating system or you use the module in another computer.

# **System Map: Bottom View**

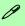

### **Battery Information**

Always completely discharge, then fully charge, a new battery before using it. Completely discharge and charge the battery at least once every 30 days or after about 20 partial discharges. See "Battery Information" on page 3 - 11 for full instructions.

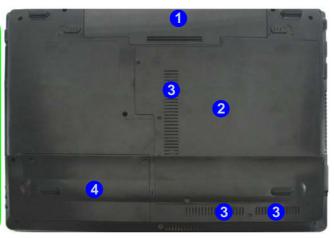

# Figure 1 - 6 Bottom View

- Battery
- RAM & CPU Bay Cover
- Vent/Fan Intake/ Outlet
- 4. Hard Disk Bay Cover

Note: the 3.75G/HSPA USIM Card is located under the RAM & CPU Bay Cover.

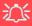

**CPU** 

The CPU is not a user serviceable part.

### **Overheating**

To prevent your computer from overheating make sure nothing blocks the Vent/Fan Intake while the computer is in use.

### **Quick Start Guide**

# Windows 7 Start Menu & Control Panel

Most of the control panels, utilities and programs within *Windows 7* (and most other *Windows* versions) are accessed from the **Start** menu. When you install programs and utilities they will be installed on your hard disk drive, and a shortcut will usually be placed in the **Start** menu and/or the desktop. Right-click the **Start menu** icon and then select **Properties** if you want to customize the appearance of the **Start** menu.

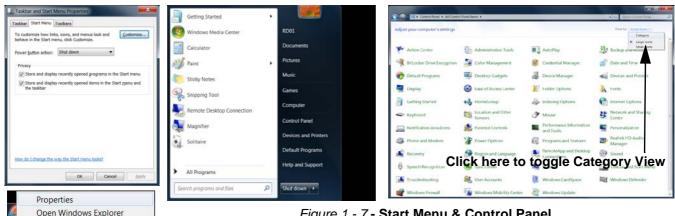

Figure 1 - 7 - Start Menu & Control Panel

In many instances throughout this manual you will see an instruction to open the Control Panel. The Control **Panel** is accessed from the **Start** menu, and it allows you to configure the settings for most of the key features in Windows (e.g. power, video, network, audio etc.). Windows 7 provides basic controls for many of the features, however many new controls are added (or existing ones are enhanced) when you install the drivers. To see all controls it may be necessary to toggle off *Category View* to view the control panel icons.

# Windows Vista Start Menu & Control Panel

OK Cancel Ecoly

Windows Vista has a similar Start menu and set of control panels to that of Windows 7. To see all the Windows Vista controls it may be necessary to toggle to Classic View on.

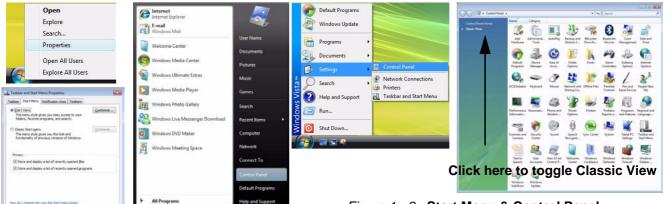

Figure 1 - 8 - Start Menu & Control Panel

#### **Quick Start Guide**

# **Video Features - Win 7**

You can switch display devices, and configure display options, from the **Display** control panel (in **Appearances** and **Personalization**) in *Windows 7*. For more detailed video information see "*Intel Video Driver Controls*" on page B - 1.

Refresh

Undo Rename

Graphics Properties.. Graphics Options

Intel(R) TV Wizard

Screen resolution

Gadgets

Personalize

Ctrl+Z

To access Display (Control Panel) and Screen Resolution in Windows:

- 1. Click Start and click Control Panel.
- 2. Click Display (icon) In the Appearances and Personalization category.
- 3. Click Adjust Screen Resolution/Adjust resolution.

#### OR

- 4. Alternatively you can right-click the desktop and select **Screen resolution** (see right).
- 5. Use the dropbox to select the screen **Resolution** (*Figure 1 9 on page 1 17*).
- 6. Click **Advanced settings 2** (*Figure 1 9 on page 1 17*) to bring up the **Advanced** properties tabs.

To access the *Intel(R) Graphics and Media Control Panel*:

- Click Advanced settings (2) (Figure 1 9 on page 1 17) in the Screen Resolution control panel in Windows.
- 2. Click the Intel(R)... tab 3 (Figure 1 9 on page 1 17) and click Graphics Properties (button).

#### OR

3. Right-click the desktop and select **Graphics Properties** from the menu.

#### OR

Access the Intel(R) Graphics and Media Control Panel from the Windows control panel (see "Windows 7
Start Menu & Control Panel" on page 1 - 14).

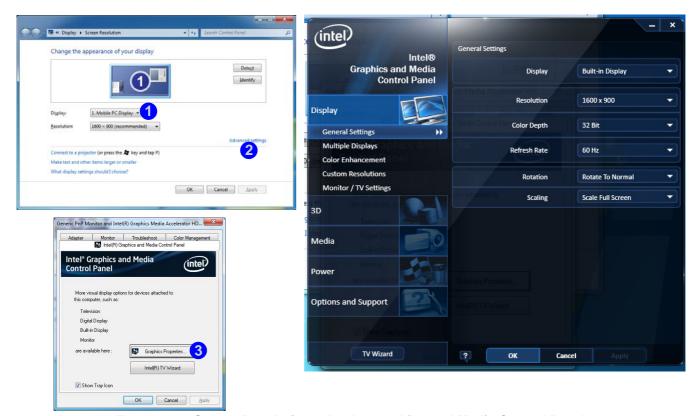

Figure 1 - 9 - Screen Resolution & Intel® Graphics and Media Control Panel

#### **Quick Start Guide**

# **Video Features - Win Vista**

You can switch display devices, and configure display options, from the **Display Settings** control panel (in **Personalization**) in *Windows Vista* as long as the appropriate **Intel video driver** is installed. For more detailed video information see "*Intel Video Driver Controls*" on page B - 1.

To access Display Settings control panel in Windows Vista:

- 1. Click Start, and click Control Panel (or point to Settings and click Control Panel).
- 2. Click **Adjust screen resolution** under the **Appearance and Personalization** menu (or double-click **Personalization > Display Settings**).
- 3. Move the slider to the preferred setting in **Resolution**: 1 (*Figure 1 10 on page 1 19*).
- 4. Click the arrow, and scroll to the preferred setting In Colors: 2 (Figure 1 10 on page 1 19).
- 5. Click Advanced Settings (button) 3 (Figure 1 9 on page 1 17) and click Intel(R) GMA Driver for mobile (tab).

To access the *Intel(R) Graphics and Media Control Panel*:

- 1. Click Advanced settings 3 (Figure 1 10 on page 1 19) in the Display Settings control panel in Windows.
- 2. Click **Graphics Properties (button)** ( Figure 1 9 on page 1 17) to access the Intel GMA control panel. OR
- 3. Right-click the desktop and select **Graphics Properties** from the menu.

OR

4. Click the icon (Figure 1 - 10 on page 1 - 19) in the taskbar and select Graphics Properties from the menu.

OR

5. Access the Intel(R) Graphics and Media Control Panel from the Windows control panel in Classic View (see "Windows Vista Start Menu & Control Panel" on page 1 - 15).

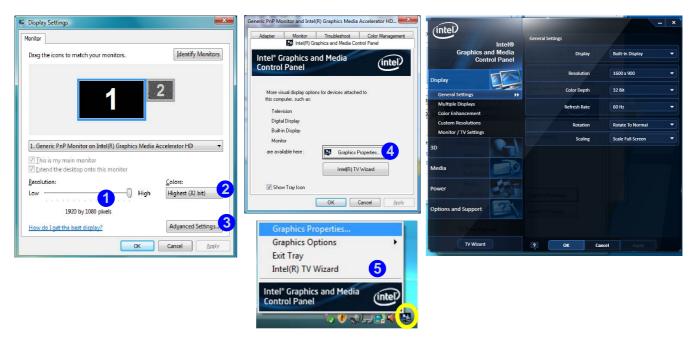

Figure 1 - 10 - Display Settings & Intel® Graphics and Media Control Panel

#### **Quick Start Guide**

# **Power Options**

The **Power Options** (**Hardware and Sound** menu) control panel icon in *Windows* (see page *1 - 13*) allows you to configure power management features for your computer. You can conserve power by means of **power plans** and configure the options for the **power button**, **sleep button**, **computer lid (when closed)**, **display** and **sleep** mode from the left menu. Note that the **Power saver** plan may have an affect on computer performance.

Click to select one of the existing plans, or click *Create a power plan* in the left menu and select the options to create a new plan. Click *Change plan settings* and click *Change advanced power settings* to access further configuration options.

Pay attention to the instructions on battery care in "Battery Information" on page 3 - 11.

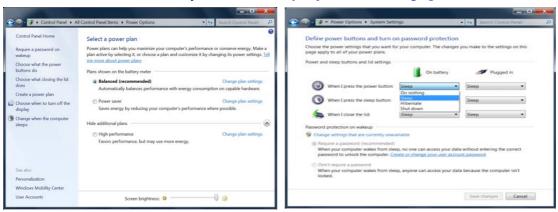

Figure 1 - 11 - Power Options

# **Chapter 2: Features & Components**

# **Overview**

Read this chapter to learn more about the following main features and components of the computer:

- · Hard Disk Drive
- Optical (CD/DVD) Device
- 7-in-1 Card Reader
- ExpressCard Slot
- TouchPad and Buttons/Mouse
- Audio Features
- Adding a Printer

# 淡

### **Power Safety**

Before attempting to access any of the internal components of your computer please ensure that the machine is not connected to the AC power, and that the machine is turned off. Also ensure that all peripheral cables, including phone lines, are disconnected from the computer.

Figure 2 - 1
Hard Disk Location

# **Hard Disk Drive**

The hard disk drive is used to store your data in the computer. The hard disk can be taken out to accommodate other 2.5" serial (SATA) hard disk drives (see "Storage" on page C - 2) with a height of 9.5 mm.

The hard disk is accessible from the bottom of your computer as seen below. For further details see "Upgrading the Hard Disk Drive" on page 6 - 4.

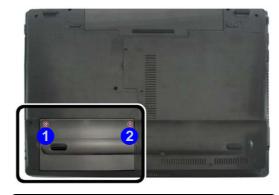

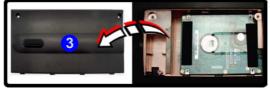

# **Optical (CD/DVD) Device**

There is a bay for a 5.25" optical (CD/DVD) device (12.7mm height). The actual device will depend on the module you purchased (see "Storage" on page C - 2). The optical device is usually labeled "Drive D:" and may be used as a boot device if properly set in the **BIOS** (see "Boot Menu" on page 5 - 12).

# **Loading Discs**

To insert a CD/DVD, press the open button 1 and carefully place a CD/DVD onto the disc tray with label-side facing up (use just enough force for the disc to click onto the tray's spindle). Gently push the CD/DVD tray in until its lock "clicks" and you are ready to start. The busy indicator 2 will light up while data is being accessed, or while an audio/video CD, or DVD, is playing. If power is unexpectedly interrupted, insert an object such as a straightened paper clip into the emergency eject hole 3 to open the tray.

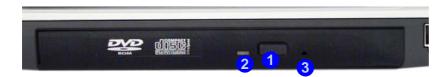

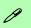

## Sound Volume Adjustment

How high the sound volume can be set depends on the setting of the volume control within *Windows*. Click the **Volume** icon on the taskbar to check the setting (see "Audio Features" on page 2 - 12).

Figure 2 - 2
Optical Device

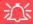

### **CD Emergency Eject**

If you need to manually eject a CD (e.g. due to an unexpected power interruption) you may push the end of a straightened paper clip into the emergency eject hole. However please do NOT use a sharpened pencil or similar object that may break and become lodged in the hole.

#### **Disk Eject Warning**

Don't try to remove a CD/DVD while the system is accessing it. This may cause the system to "crash".

# **Handling CDs or DVDs**

Proper handling of your CDs/DVDs will prevent them from being damaged. Please follow the advice below to make sure that the data stored on your CDs/DVDs can be accessed.

## Note the following:

- Hold the CD or DVD by the edges; do not touch the surface of the disc.
- Use a clean, soft, dry cloth to remove dust or fingerprints.
- Do not write on the surface with a pen.
- Do not attach paper or other materials to the surface of the disc.
- Do not store or place the CD or DVD in high-temperature areas.
- Do not use benzene, thinner, or other cleaners to clean the CD or DVD.
- Do not bend the CD or DVD
- Do not drop or subject the CD or DVD to shock.

# **DVD Regional Codes**

To change the DVD regional codes see "Changing DVD Regional Codes" on page 1 - 12.

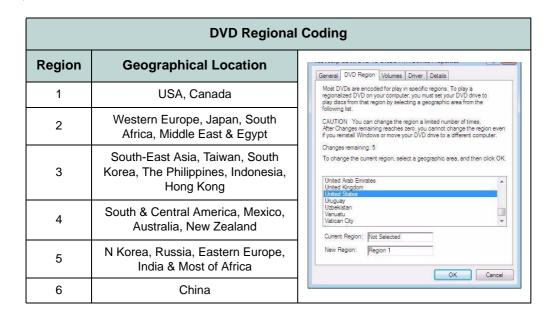

Table 2 - 1

DVD Regional Coding

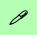

#### **Card Reader Cover**

Make sure you keep the rubber cover provided in the card reader when not in use. This will help prevent foreign objects and/or dust getting in to the card reader.

# Figure 2 - 3 Left View

Card Reader

# 7-in-1 Card Reader

The card reader allows you to use some of the latest digital storage cards. Push the card into the slot and it will appear as a removable device, and can be accessed in the same way as your hard disk (s). Make sure you install the Card Reader driver (see "CardReader" on page 4 - 6).

- MMC (MultiMedia Card)
- SD (Secure Digital)
- MS (Memory Stick)
- MS Pro (Memory Stick Pro)

- MS Duo (requires PC adapter\*)
- Mini SD (requires PC adapter\*)
- RS MMC (requires PC adapter\*)

\*Note: The PC adapters are usually supplied with these cards.

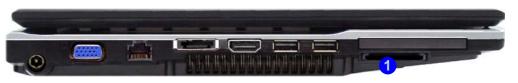

# **ExpressCard Slot**

The computer is equipped with an **ExpressCard/34/54** slot that reads Express Card/34 and ExpressCard/54 formats. ExpressCards are the successors to PCMCIA (PC Cards). Make sure you install the Card Reader driver (see "CardReader" on page 4 - 6).

ExpressCard/54 is used for applications which require a larger interface slot, e.g. CompactFlash card reader. The number denotes the card width; 54mm for the Express Card/54 and 34mm for the ExpressCard/34.

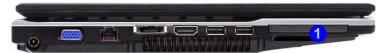

# **Inserting and Removing ExpressCards**

- Align the ExpressCard with the slot and push it in until it locks into place (as pictured in the generic figure below).
- To remove an ExpressCard, simply press the card to eject it.

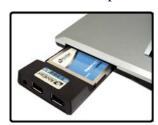

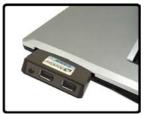

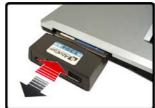

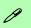

# ExpressCard Slot Cover

Make sure you keep the rubber cover provided in the ExpressCard slot when not in use. This will help prevent foreign objects and/or dust getting in to the Express-Card Slot.

# Figure 2 - 4 Left View

 Express Card Slot

Figure 2 - 5
Inserting &
Removing Express
Cards

# **Mouse Driver**

If you are using an external mouse your operating system may be able to auto-configure your mouse during its installation or only enable its basic functions. Be sure to check the device's user documentation for details.

Figure 2 - 6
Mouse Properties

# **TouchPad and Buttons/Mouse**

The TouchPad is an alternative to the mouse; however, you can also add a mouse to your computer through one of the USB ports. The TouchPad buttons function in much the same way as a two-button mouse.

Once you have installed the TouchPad driver (see "TouchPad" on page 4 - 6) you can configure the functions by double-clicking the TouchPad driver icon on the **taskbar**. You may then configure the TouchPad tapping, buttons, scrolling, pointer motion and sensitivity options to your preferences. You will find further information at www.synaptics.com.

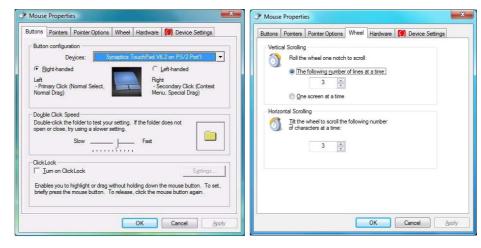

# **Gestures and Device Settings**

The Synaptics Gestures Suite application allows you to use a specific gesture (action) on the surface of the TouchPad to perform specific actions to manipulate documents, objects and applications.

You can configure the settings from the Device Settings tab in **Mouse Properties**:

- Click Start, and click Control Panel (or point to Settings and click Control Panel).
- Click Mouse (Hardware and Sound).
- 3. Click **Device Settings** (tab) and click **Settings**.
- Use the menu tree on the left to access the user configurable settings.

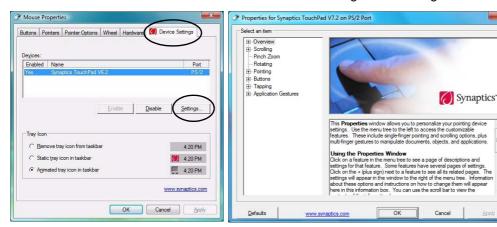

#### **Show Video**

You can get a clearer view of the aestures involved by clicking the Show Video option for each gesture item.

Select the gesture (Pinch Zoom, Rotating, Three Fingers Down and Three Finger Flick) in the Device Settings > Settings left tree menu and click the Show Video button to see the demonstration video.

For more details on any of the aestures see the help in the lower part of the right menu window.

*Figure 2 - 7* **Mouse Properties -Device Settings** 

## **Features & Components**

## **Scrolling**

The Two-Finger scrolling feature works in most scrollable windows and allows you to scroll horizontally and vertically. Place two fingers, slightly separated, on the TouchPad surface and slide both fingers in the direction required (in a straight continuous motion).

Figure 2 - 8
Scrolling Gesture

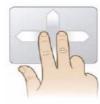

## Zooming

The Pinch Zoom gesture can be used to perform the same function as a scroll wheel in *Windows* applications that support CTRL + scroll wheel zoom functionality. Place two fingers on the TouchPad (for best results use the tips of the fingers) and slide them apart to zoom in, or closer together to zoom out.

Figure 2 - 9 **Zooming Gesture** 

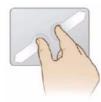

#### **Rotating**

Use the Pivot Rotate gesture to rotate objects (e.g. photos) in 90 degree increments. Place a finger down on the left "target" zone and keep it stationary. Place another finger near the middle of the TouchPad and slide it in a circular motion around the stationary finger (clockwise or counterclockwise) to rotate the object.

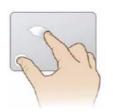

Figure 2 - 10
Rotating Gesture

## Three Finger-Flick/Three Fingers Down (Press)

The Three Finger-Flick gesture may be used to enhance navigation with a variety of applications such as browsing the Internet or scrolling through a photo viewer. The Three Fingers Down gesture may be used to launch user-selectable applications.

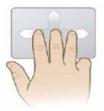

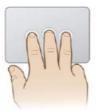

Figure 2 - 11
Flick/Press
Gesture

# Sound Volume Adjustment

P

The sound volume level is set using the volume control within *Windows* (and the volume function keys on the computer). Click the volume icon in the taskbar to check the setting.

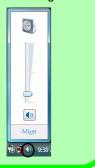

Figure 2 - 12
Realtek Audio
Manager

# **Audio Features**

You can configure the audio options on your computer from the **Sound** control panel in *Windows*, or from the **Realtek HD Audio Manager** icon in the taskbar/control panel (right-click the taskbar icon bring up an audio menu). The volume may also be adjusted by means of the **Fn** + **F5/F6** key combination.

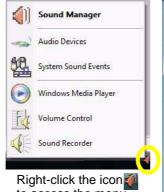

to access the menu above.

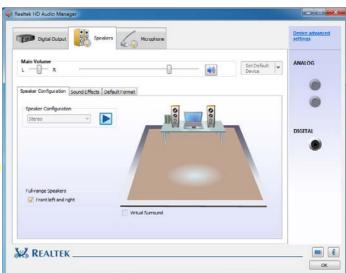

# **Adding a Printer**

The most commonly used peripheral is a printer. The following conventions will help you to add a printer; however it is always best to refer to the printer manual for specific instructions and configuration options.

#### **USB Printer**

Most current printers have a USB interface connection. You may use any one of the ports to connect the printer.

#### Install Instructions:

- 1. Set up the printer according to its instructions (unpacking, paper tray, toner/ink cartridge etc.).
- 2. Turn ON the computer.
- Turn ON the printer.
- 4. Connect the printer's USB cable to one of the USB ports on the computer.
- Windows will identify the printer and either load one of its own drivers or ask you to supply one. Follow the on-screen instructions.

### **Parallel Printer**

This is still a very common type of printer. The install instructions are in the sidebar, however you will need to purchase a parallel to USB converter.

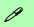

#### **Parallel Printer**

After setting up the printer attach the parallel cable to the printer.

Connect the printer's parallel cable to the Parallel to USB converter, and then plug the converter into the USB port.

Turn ON the printer, then turn ON the computer.

Windows will identify the printer and either load one of its own drivers or ask you to supply one. Follow the on-screen instructions.

# **Chapter 3: Power Management**

# **Overview**

To conserve power, especially when using the battery, your computer power management conserves power by controlling individual components of the computer (the monitor and hard disk drive) or the whole system. This chapter covers:

- The Power Sources
- Turning On the Computer
- Power Plans
- Power-Saving States
- Configuring the Power Buttons
- Battery Information

The computer uses enhanced power saving techniques to give the operating system (OS) direct control over the power and thermal states of devices and processors. For example, this enables the OS to set devices into low-power states based on user settings and information from applications.

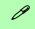

#### **OS Note**

Power management functions will vary slightly depending on your operating system. For more information it is best to refer to the user's manual of your operating system.

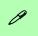

#### **Silent Mode**

Use the key to toggle **Silent Mode** to reduce fan noise and save power consumption. Note this may reduce computer performance.

# The Power Sources

The computer can be powered by either an AC/DC adapter or a battery pack.

# AC/DC Adapter

Use only the AC/DC adapter that comes with your computer. The wrong type of AC/DC adapter will damage the computer and its components.

- 1. Attach the AC/DC adapter to the DC-in jack on the left of the computer.
- 2. Plug the AC power cord into an outlet, and then connect the AC power cord to the AC/DC adapter.
- 3. Raise the lid/LCD to a comfortable viewing angle.
- 4. Press the power button to turn "On".

# **Battery**

The battery allows you to use your computer while you are on the road or when an electrical outlet is unavailable. Battery life varies depending on the applications and the configuration you're using. **To increase battery life, let the battery discharge completely before recharging** (see "How do I completely discharge the battery?" on page 3 - 15).

We recommend that you do not remove the battery. For more information on the battery, please refer to "Battery Information" on page 3 - 11.

# **Turning On the Computer**

Now you are ready to begin using your computer. To turn it on simply press the power button on the front panel.

When the computer is on, you can use the power button as a Stand by/Hibernate/Shutdown hot-key button when it is pressed for less than **4 seconds** (pressing and holding the power button for longer than this will shut the computer down). Use **Power Options** in the *Windows* control panel to configure this feature.

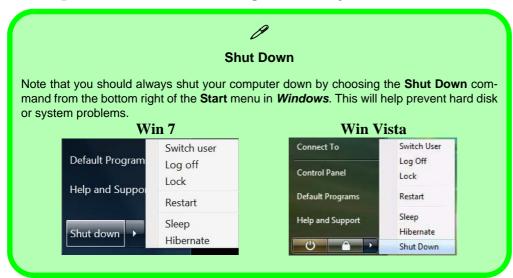

# 0

#### **Forced Off**

If the system "hangs", and the Ctrl + Alt + Del key combination doesn't work, press the power button for 4 seconds, or longer, to force the system to turn itself off.

#### Power Button as Stand by or Hibernate Button

You can use the OS's "Power Options" control panel to set the power button to send the system into Stand by or Hibernate mode (see your OS's documentation, or "Configuring the Power Buttons" on page 3 - 9 for details).

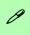

# Resuming Operation

See *Table 3 - 1, on page 3 - 10* for information on how to resume from a power-saving state.

#### **Password**

It is recommended that you enable a password on system resume in order to protect your data.

Figure 3 - 1
Power Plan
Advanced Settings
(Win 7)

# **Power Plans**

The computer can be configured to conserve power by means of **power plans**. You can use (or modify) an existing **power plan**, or create a new one.

The settings may be adjusted to set the **display** to turn off after a specified time, and to send the computer into **Sleep** after a period of inactivity.

Click *Change plan settings* and then click *Change advanced power settings* to access further configuration options in **Advanced Settings**.

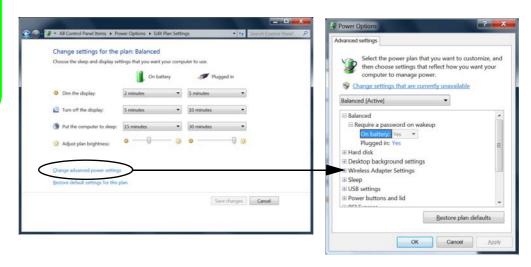

Each *Windows* **power plan** will also adjust the processor performance of your machine in order to save power. This is worth bearing in mind if you are experiencing any reduced performance (especially under DC/battery power).

Choose **High performance** (you may need to click **Show additional plans** to view the High performance plan) for maximum performance when the computer is powered from an AC power source. Choose the **Power saver** (bear in mind that this scheme may slow down the overall performance of the computer in order to save power) for maximum power saving when the computer is battery (DC power) powered.

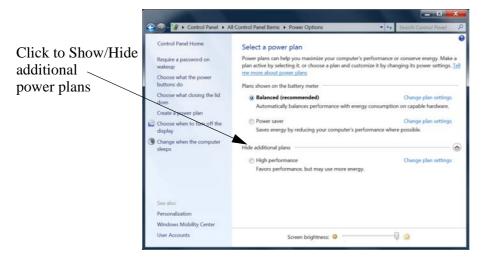

Figure 3 - 2
Power Plans (Win 7)

## **Power Management**

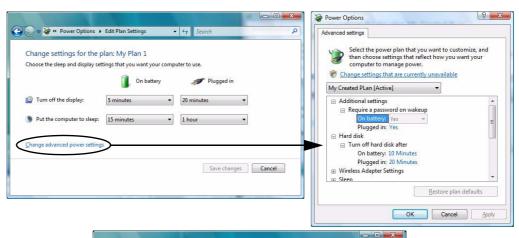

Figure 3 - 3
Power Plan
Advanced Settings
(Win Vista)

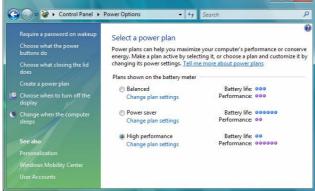

# **Power-Saving States**

You can use power-saving states to stop the computer's operation and restart where you left off. *Win 7/ Win Vista* use the **Sleep, Hibernate** and **Shut Down** power-saving states.

## Sleep

In **Sleep** all of your work, settings and preferences are saved to memory before the system sleeps. When you are not using your computer for a certain length of time, which you specify in the operating system, it will enter **Sleep** to save power.

The PC wakes from **Sleep within seconds** and will return you to where you last left off (what was on your desktop) without reopening the application(s) and file(s) you last used.

If your mobile PC in **Sleep** is running on battery power the system will use only a minimum amount of power. After an extended period the system will save all the information to the hard disk and shut the computer down before the battery becomes depleted.

### **Power Management**

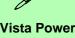

# Win Vista Power Button

The Win Vista Power Button in the Start Menu (in Classic View use the Shut Down button in the computer into a power-saving state.

Figure 3 - 4
Start Menu Power

#### **Hibernate**

**Hibernate** uses the least amount of power of all the power-saving states and saves all of your information on a part of the hard disk before it turns the system off. If a power failure occurs the system can restore your work from the hard disk; if a power failure occurs when work is saved only to memory, then the work will be lost. **Hibernate** will also return you to where you last left off within seconds. You should put your mobile PC into **Hibernate** if you will not use the computer for a period of time, and will not have the chance to charge the battery.

#### Shut down

You should **Shut down** the computer if you plan to install new hardware (don't forget to remove the battery and follow all the safety instructions in **Chapter 6**), plan to be away from the computer for several days, or you do not need it to wake up and run a scheduled task. Returning to full operation from **Shut down** takes longer than from **Sleep** or **Hibernate**.

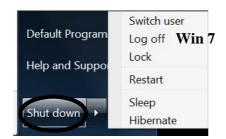

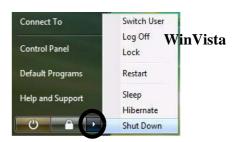

# **Configuring the Power Buttons**

The power/sleep button (Fn + F4 key combo) and closed lid may be set to send the computer in to a power-saving state. Click **Choose what the power buttons do** on the left menu in **Power Options** to bring up the menu.

Win 7

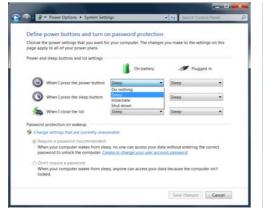

WinVista

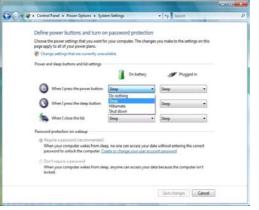

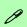

# Password Protection

It is recommended that you enable a password on wake up in order to protect your data.

However you can disable this setting from the Power Options menu by clicking Require a password on wakeup in the left menu, and selecting the options (click Change settings that are currently unavailable).

Figure 3 - 5
Power Options
Define Power
Buttons

### **Power Management**

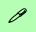

## **Closing the Lid**

If you have chosen to send the computer to **Sleep** when the lid is closed, raising the lid will wake the system up.

Table 3 - 1
Resuming
Operation

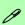

3.75G/HSPA Modules & System Wake Up

Note that the 3.75G modules **DO NOT** support system wake up on 3.75G/HSPA modem activity.

## **Resuming Operation**

You can resume operation from power-saving states by pressing the power button, or in some cases pressing the sleep button ( $\mathbf{Fn} + \mathbf{F4}$  key combo).

| Power Status       | lcon ⊕/∪ Color         | To Resume                                  |
|--------------------|------------------------|--------------------------------------------|
| Power Off          | Off                    | Press the Power Button                     |
| Sleep              | Blinking Green         | Press the Power Button                     |
|                    |                        | Press the Sleep Button (Fn + F4 Key Combo) |
| Hibernate          | Off (battery)          | Press the Power Button                     |
|                    | Orange (AC/DC adapter) |                                            |
| Display Turned Off | Green                  | Press a Key or Move the Mouse/Touchpad     |

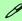

#### **Power Button**

When the computer is on, you can use the power button as a Sleep/Hibernate/Shut Down hot key button when it is pressed for less than **4 seconds** (pressing and holding the power button for longer than this will force the computer to shut down).

# **Battery Information**

Follow these simple guidelines to get the best use out of your battery.

## **Battery Power**

Your computer's battery power is dependent upon many factors, including the programs you are running, and peripheral devices attached. You can set actions to be taken (e.g. Shut down, Hibernate etc.), and set critical and low battery levels from power plan Change plan settings > Change advanced power settings (see Figure 3 - 3 on page 3 - 6).

Click the battery icon in the taskbar to see the current battery level and charge status.

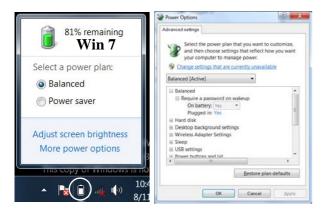

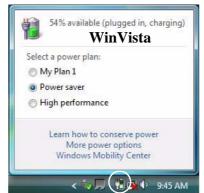

# ඨ w Batte

# Low Battery Warning

When the battery is critically low, immediately connect the AC/DC adapter to the computer or save your work, otherwise, the unsaved data will be lost when the power is depleted.

Figure 3 - 6
Battery Icon
(Taskbar) & Battery
Advanced Settings

# lows Mobility

## Windows Mobility Center

The Windows Mobility Center control panel provides an easy point of access for information on battery status, power plans used and wireless device status etc.

Figure 3 - 7
Windows Mobility
Center

# **Conserving Battery Power**

- Use a **power plan** that conserves power (e.g **Power saver**), however note that this may have an affect on computer performance.
- Lower the brightness level of the LCD display. The system will decrease LCD brightness slightly to save power when it is not powered by the AC/DC adapter.
- Reduce the amount of time before the display is turned off.
- Close wireless, Bluetooth, modem or communication applications when they are not being used.
- Disconnect/remove any unnecessary external devices e.g. USB devices, ExpressCards etc.

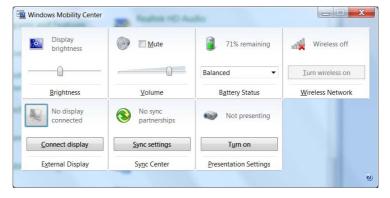

## **Battery Life**

Battery life may be shortened through improper maintenance. To optimize the life and improve its performance, fully discharge and recharge the battery at least once every 30 days.

We recommend that you do not remove the battery yourself. If you do need to remove the battery for any reason see "Removing the Battery" on page 6 - 3.

# **New Battery**

Always completely discharge, then fully charge, a new battery (see "Battery FAQ" on page 3 - 15 for instructions on how to do this).

# Recharging the Battery with the AC/DC Adapter

The battery pack automatically recharges when the AC/DC adapter is attached and plugged into an electrical outlet. If the computer is powered on, and in use, it will take several hours to fully recharge the battery. When the computer is turned off but plugged into an electrical outlet, battery charge time is less. (Refer to "LED Indicators" on page 1 - 8 for information on the battery charge status, and to "Battery Information" on page 3 - 11 for more information on how to maintain and properly recharge the battery pack.)

## **Power Management**

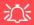

#### Caution

Danger of explosion if battery is incorrectly replaced.

Replace only with the same or equivalent type recommended by the manufacturer. Discard used battery according to the manufacturer's instructions.

## **Proper handling of the Battery Pack**

- DO NOT disassemble the battery pack under any circumstances
- DO NOT expose the battery to fire or high temperatures, it may explode
- DO NOT connect the metal terminals (+, -) to each other

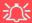

#### **Damaged Battery Warning**

Should you notice any physical defects (e.g. the battery is bent out of shape after being dropped), or any unusual smells emanating from the notebook battery, shut your computer down immediately and contact your service center. If the battery has been dropped we do not recommend using it any further, as even if the computer continues to work with a damaged battery in place, it may cause circuit damage, which may possibly result in fire. It is recommended that you replace your computer battery every two years.

## **Battery FAQ**

### How do I completely discharge the battery?

Use the computer with battery power until it shuts down due to a low battery. Don't turn off the computer even if a message indicates the battery is critically low, just let the computer use up all of the battery power and shut down on its own.

- 1. Save and close all files and applications.
- 2. Create a power plan for discharging the battery and set all the options to Never.

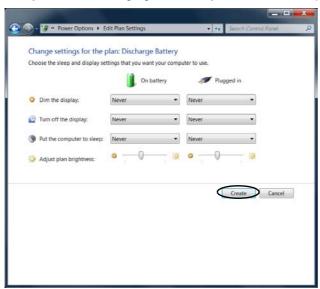

Figure 3 - 8
Power Plan Create

## **Power Management**

 Click Change plan settings (after creating it) and click Change plan settings > Change advanced power settings.

\* All Control Panel Items • Power Options Control Panel Home Select a power plan Power plans can help you maximize your computer's performance or conserve Require a password on wakeup energy, Make a plan active by selecting it, or choose a plan and customize it by Choose what the power. changing its power settings. Tell me more about power plans buttons do Plans shown on the battery meter Choose what closing the lid Discharge Battery Create a power plan Choose when to turn off the Change when the computer Hide additional plans Balanced (recommended) Automatically balances performance with energy consumption on capable hardware. Change plan settings Favors performance, but may use more energy. Windows Mobility Center User Accounts Screen brightness: O --

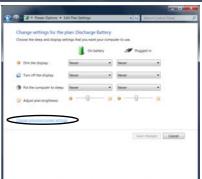

Figure 3 - 9
Change Plan
Settings / Change
Advanced Power
Settings

- 4. Scroll down to **Battery** and click + to expand the battery options.
- 5. Choose the options below (click **Yes** if a warning appears):

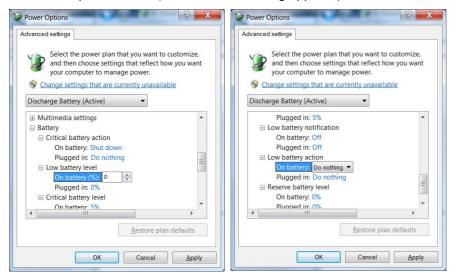

Figure 3 - 10
Power Options
Advanced Settings Battery

- Low battery levels = 0%
- Critical battery Levels = 0%
- Low battery action = Do Nothing
- Critical battery action (On battery) = Shut Down
- Critical battery action (Plugged in) = Do Nothing

### **Power Management**

## How do I fully charge the battery?

When charging the battery, don't stop until the LED charging indicator light changes from orange to green.

#### **How do I maintain the battery?**

Completely discharge and charge the battery at least once every 30 days or after about 20 partial discharges.

# **Chapter 4: Drivers & Utilities**

This chapter deals with installing the drivers and utilities essential to the operation or improvement of some of the computer's subsystems. The system takes advantage of some newer hardware components for which the latest versions of most available operating systems haven't built in drivers and utilities. Thus, some of the system components won't be auto-configured with an appropriate driver or utility during operating system installation. Instead, you need to manually install some system-required drivers and utilities.

# What to Install

The *Device Drivers & Utilities + User's Manual* disc contains the drivers and utilities necessary for the proper operation of the computer.

#### **Module Driver Installation**

The procedures for installing drivers for the Wireless LAN, 3.75G/HSPA, Fingerprint and PC Camera modules are provided in "Modules & Options" on page 7 - 1.

Make sure any modules (e.g. WLAN, 3.75G/HSPA or PC Camera) are **ON** before installing the appropriate driver.

# **Driver Installation**

Insert the *Device Drivers & Utilities + User's Manual* disc and click *Install Drivers/Option Drivers* (button).

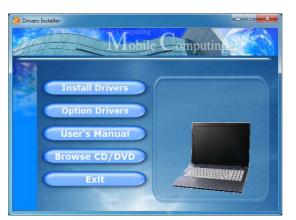

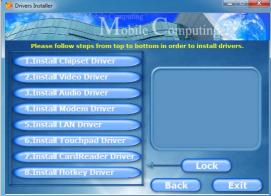

Figure 4 - 1 - Drivers Installer Screens

- 1. Check the driver installation order from *Table 4 1, on page 4 3* (the drivers must be installed in this order) which is the same as that listed in the *Drivers Installer* menu.
- Click to select the driver you wish to install, after installing each driver it will become grayed out. If you need to reinstall any driver, click the **Unlock** button (you should uninstall the driver first).
- 3. Follow the instructions for each individual driver installation procedure as listed on the following pages.

| Driver - Windows 7/Windows Vista(SP2) | Page                       |
|---------------------------------------|----------------------------|
| Chipset                               | Page 4 - 5                 |
| Video                                 | Page 4 - 5                 |
| Audio                                 | Page 4 - 5                 |
| Modem                                 | Page 4 - 6                 |
| LAN                                   | Page 4 - 6                 |
| TouchPad                              | Page 4 - 6                 |
| CardReader                            | Page 4 - 6                 |
| Hot Key                               | Page 4 - 6                 |
| Wireless LAN Module                   | Page 7 - 12                |
| 3.75G/HSPA Module                     | Page 7 - 24<br>Page 7 - 33 |
| Fingerprint Reader Module             | Page 7 - 40                |
| PC Camera Module                      | Page 7 - 46                |

Table 4 - 1 - Driver Installation

#### **Manual Driver Installation**

Click *Browse CD/DVD* (button) in the *Drivers Install- er* application and browse to the executable file in the appropriate driver folder.

### **Windows Update**

After installing all the drivers make sure you enable **Windows Update** in order to get all the latest security updates etc. (all updates will include the latest **hotfixes** from Microsoft). See "Windows Update" on page 4 - 7 for instructions.

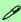

#### Windows Vista Service Pack 2

Make sure you install **Windows Vista Service Pack 2** (or a Windows Vista version which includes Service Pack 2) **before installing any drivers**. Go to the Microsoft website for download details, or contact your service center.

#### **Drivers & Utilities**

# **Updating/Reinstalling Individual Drivers**

If you wish to update/reinstall individual drivers it may be necessary to uninstall the original driver. To do this go to the **Control Panel** in the **Windows OS** and double-click the **Programs and Features** icon (**Programs > Uninstall a program**). Click to select the driver (if it is not listed see below) and click **Uninstall**, and then follow the on screen prompts (it may be necessary to restart the computer). Reinstall the driver as outlined in this chapter.

If the driver is not listed in the **Programs and Features** menu:

- Click Start, and click Control Panel (or point to Settings and click Control Panel).
- 2. Double-click **Device Manager** (**Hardware and Sound > Device Manager**).
- Double-click the **device** you wish to update/reinstall the driver for (you may need to click "+" to expand the selection).
- Click **Driver** (tab) and click the **Update Driver** or **Uninstall** button and follow the on screen prompts.

## **User Account Control (Win Vista)**

If a **User Account Control** prompt appears as part of the driver installation procedure, click **Continue** or **Allow**, and follow the installation procedure as directed.

# **Windows Security Message**

If you receive a *Windows* security message as part of the driver installation process. Just click "*Install this driver software anyway*" or "*Install*" to continue the installation procedure.

You will receive this message in cases where the driver has been released after the version of *Windows* you are currently using. All the drivers provided will have already received certification for *Windows*.

#### **New Hardware Found**

If you see the message "New Hardware Found" during the installation procedure (other than when outlined in the driver install procedure), click Cancel to close the window, and follow the installation procedure.

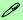

#### **Driver Installation General Guidelines**

The driver installation procedure outlined in this Chapter (and in **Chapter 7 Options & Modules**), are accurate at the time of going to press.

Drivers are always subject to upgrade and revision so the exact procedure for certain drivers may differ slightly. As a general guide follow the default on screen instructions for each driver (e.g. **Next > Next > Finish**) unless you are an advanced user. In many cases a restart is required to install the driver.

#### **Driver Installation Procedure**

Insert the *Device Drivers & Utilities + User's Manual disc* and click *Install Drivers* (button).

## Chipset

- 1. Click 1.Install Chipset Driver > Yes.
- . Click Next > Yes > Next > Next.
- 3. Click **Finish** to restart the computer.

#### Video

- Click 2.Install Video Driver > Yes.
- 2. Click Next > Yes > Next > Next.
- 3. Click **Finish** to restart the computer.

#### **Audio**

- 1. Click **3.Install Audio Driver > Yes**.
- 2. Click Next.
- 3. Click **Finish** to restart the computer.

#### **Drivers & Utilities**

#### Modem

- 1. Click **4.Install Modem Driver > Yes**.
- Click OK.
- 3. Click **OK** to restart the computer.
- 4. The modem is ready for dial-up configuration.

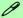

#### **Modem Country Selection**

Go to the **Phone and Modem (Options)** control panel (**Hardware and Sound**) and make sure the modem country selection is appropriate for you.

#### LAN

- 1. Click **5.Install LAN Driver > Yes**.
- 2. Click **Install**.
- 3. Click Finish.
- 4. The network settings can now be configured.

#### **TouchPad**

- 1. Click **6.Install Touchpad Driver > Yes**.
- 2. Click **Next**.
- 3. Click the button to accept the license, and then click **Next**.
- 4. Click **Finish > Restart Now** to restart the computer.

#### CardReader

- 1. Click 7.Install CardReader Driver > Yes.
- Click Install.
- 3. Click Finish.

## **Hot Key**

- 1. Click **8.Install Hotkey Driver > Yes**.
- 2. Click **Next > Next**.
- 3. Click **Finish** > **Finish** to restart the computer.

It is recommended you now install the **MEI Drive** (see over).

#### **MEI Driver**

- 1. Insert the *Device Drivers & Utilities + User's Manual* disc into the CD/DVD drive.
- 2. Click **Option Drivers** (button).
- 3. Click **2.Install MEI Driver > Yes**.
- 4. Click Next > Yes > Next > Next.
- 5. Click Finish.

### **Windows Experience Index**

After the drivers are installed follow this procedure to ensure an accurate rating from the *Windows Experience Index*:

- 1. Click **Start**, and click **Control Panel**.
- 2. Click Performance Information and Tools (System and Security > System > Check the Windows Experience Index).
- 3. Click "Rate this computer".
- 4. The computer will take a few minutes to assess the system performance.
- 5. Close the control panel.

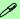

#### **Windows Update**

After installing all the drivers make sure you enable **Windows Update** in order to get all the latest security updates etc. (all updates will include the latest **hotfixes** from Microsoft).

To enable Windows Update make sure you are connected to the internet:

- 1. Click **Start**, and click **Control Panel** (or point to **Settings** and click **Control Panel**).
- Click Check for updates (Security), or double-click Security Center and click Windows Update.
- 3. Double-click Check for updates (button).
- 4. The computer will now check for updates (you need to be connected to the internet).
- 5. Click **Install now** (button) to install the updates.

#### **Drivers & Utilities**

# **Optional Drivers**

See the pages indicated for the driver installation procedures for any modules included in your purchase option.

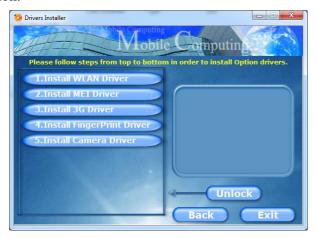

Figure 4 - 2 - Drivers Installer - Option Drivers Menu

#### **Bluetooth Module**

**Note:** The operating system is the default setting for **Bluetooth** control in *Windows Vista*, and does not require a driver. See "*Bluetooth Module*" on page 7 - 2 for configuration instructions.

#### **Wireless LAN Module**

See the introduction in "Wireless LAN Module" on page 7 - 11, and check the installation procedure.

#### 3.75G/HSPA Module

See the introduction in "3.75G/HSPA Module" on page 7 - 20, and check the installation procedure.

### Fingerprint Reader Module

See the introduction in "Fingerprint Reader Module" on page 7 - 40, and check the installation procedure.

#### **PC Camera Module**

See the introduction in "PC Camera Module" on page 7 - 45, and check the installation procedure.

# **Chapter 5: BIOS Utilities**

# **Overview**

This chapter gives a brief introduction to the computer's built-in software:

**Diagnostics:** The **POST** (Power-On Self Test)

#### Configuration: The *Setup* utility

If your computer has never been set up, or you are making important changes to the system (e.g. hard disk setup), then you should review this chapter first and note the original settings found in *Setup*. Even if you are a beginner, keep a record of the settings you find and any changes you make. This information could be useful if your system ever needs servicing.

There is one general rule: *Don't make any changes unless you are sure of what you are doing*. Many of the settings are required by the system, and changing them could cause it to become unstable or worse. If you have any doubts, consult your service representative.

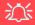

#### BIOS Settings Warning

Incorrect settings can cause your system to malfunction. To correct mistakes, return to Setup and restore the Setup Defaults with <F9>.

# POST Screen

- 1.BIOS information 2.CPU type
- 3.Memory status
- 4.Enter **Setup** prompt appears only during **POST**

Note: The POST screen as pictured right is for guideline purposes only. The POST screen on your computer may appear slightly different. If you disable the Boottime Diagnostic Screen, the POST screen will not appear.

Figure 5 - 1
POST Screen

# The Power-On Self Test (POST)

Each time you turn on the computer, the system takes a few seconds to conduct a **POST**, including a quick test of the on-board RAM (memory).

As the **POST** proceeds, the computer will tell you if there is anything wrong. If there is a problem that prevents the system from booting, it will display a system summary and prompt you to run *Setup*.

If there are no problems, the *Setup* prompt will disappear and the system will load the operating system. Once that starts, you can't get into *Setup* without rebooting.

```
Phoenix SecureCore(tm) NB
Copyright 1985-2009 Phoenix Technologies Ltd.
All Rights Reserved
BIOS Revision ********
KBC/EC Firmware Revision *******
CPU = 1 Processors Detected, Cores per Processor = 2
Genuine Intel (R) CPU
                                000 @ 2.00GHz
1976M System RAM Passed 3
256KB L2 Cache per Processor Core
3072K L3 Cache Detected
System BIOS Shadowed
Video BIOS shadowed
Fixed Disk 0: FUJITSU MJA2160BH G2
ATAPI CD-ROM: MATSHIBD-CMB UJ130AS
Mouse initialized
Press <F2> to enter SETUP 4.
```

## Failing the POST

Errors can be detected during the **POST**. There are two categories, "fatal" and "non-fatal".

#### **Fatal Errors**

These stop the boot process and usually indicate there is something seriously wrong with your system. Take the computer to your service representative or authorized service center as soon as possible.

#### **Non-Fatal Errors**

This kind of error still allows you to boot. You will get a message identifying the problem (make a note of this message!) followed by the prompt:

- Press <F1> to resume
- <F2> to enter Setup

Press **F1** to see if the boot process can continue. It may work, without the correct configuration.

Press **F2** to run the **Setup** program and try to correct the problem. If you still get an error message after you change the setting, or if the "cure" seems even worse, call for help.

# The Setup Program

The **Phoenix Setup** program tells the system how to configure itself and manage basic features and subsystems (e.g. port configuration).

# **Entering Setup**

To enter *Setup*, turn on the computer and press **F2** during the **POST**. The prompt (*Press F2 to Enter Setup*) seen on page 5 - 2 is usually present for a few seconds after you turn on the system. If you get a "Keyboard Error", (usually because you pressed **F2** too quickly) just press **F2** again.

If the computer is already on, reboot using the Ctrl + Alt + Delete combination and then hold down F2 when prompted. The *Setup* main menu will appear.

# **Setup Screens**

The following pages contain additional advice on **portions** of the *Setup*.

Along the top of the screen is a menu bar with menu headings. When you select a heading, a new screen appears. Scroll through the features listed on each screen to make changes to *Setup*.

Instructions on how to navigate each screen are in the box along the bottom of the screen. If these tools are confusing, press **F1** to call up a **General Help** screen, and then use the arrow keys to scroll up or down the page.

The **Item Specific Help** on the right side of each screen explains the highlighted item and has useful messages about its options.

If you see an arrow he next to an item, press **Enter** to go to a sub-menu on that sub-ject. The sub-menu screen that appears has a similar layout, but the **Enter** key may execute a command.

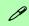

#### **Setup Menus**

The **Setup** menus shown in this section are for **reference** only. Your computer's menus will indicate the configuration appropriate for your model and options.

# **Main Menu**

Figure 5 - 2
Main Menu

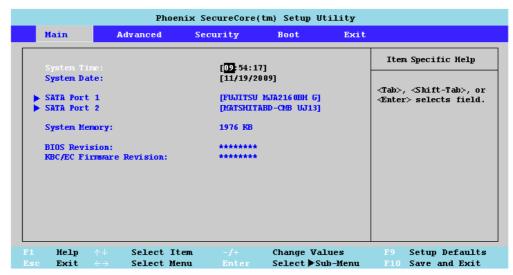

System Time & Date (Main Menu)

The hour setting uses the 24-hour system (i.e.,  $\emptyset\emptyset$  = midnight; 13 = 1 pm). If you can change the date and time settings in your operating system, you will also change these settings. Some applications may also alter data files to reflect these changes.

#### SATA Port 1/2 (Main Menu)

Pressing **Enter** opens the sub-menu to show the configuration of an HDD/optical device on the computer's SATA Port 1/2. Use the *Auto* (Type:) setting to have the items configured automatically for you.

#### System Memory (Main Menu)

This item contains information on the system memory, and is not user configurable. The system will auto detect the amount of memory installed.

#### BIOS Revision/KBC/EC Firmware Revision (Main Menu)

This item contains information on the current BIOS and firmware versions.

# **Advanced Menu**

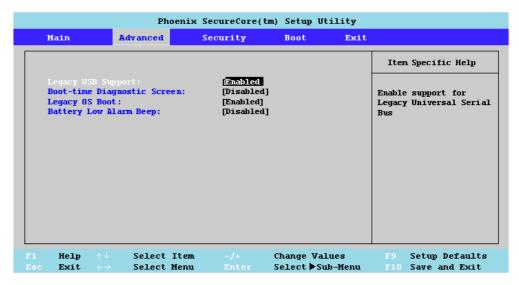

Figure 5 - 3
Advanced Menu

Legacy USB Support (Advanced Menu)

Use this menu item to enable/disable the support for Legacy Universal Serial Bus in non-USB aware operating systems.

### Boot-time Diagnostic Screen (Advanced Menu)

Use this menu item to enable/disable the Boot-time Diagnostic Screen or Power-On Self Test (see "The Power-On Self Test (POST)" on page 5 - 2).

#### Legacy OS Boot: (Advanced Menu)

Enable this item to support only system boot from the Legacy OS (e.g *Windows Vista*). If disabled the system will attempt to boot from the EFI (Extensible Firmware Interface) before the Legacy OS.

#### Battery Low Alarm Beep (Advanced Menu)

Use this menu item to enable/disable the audible warning when the battery has reached low power status.

# Security Menu

The changes you make here affect the access to the **Setup** utility itself, and also access to your machine as it boots up after you turn it on. These settings do not affect your machine or network passwords which will be set in your software OS.

Figure 5 - 4
Security Menu

# **Security Menu**

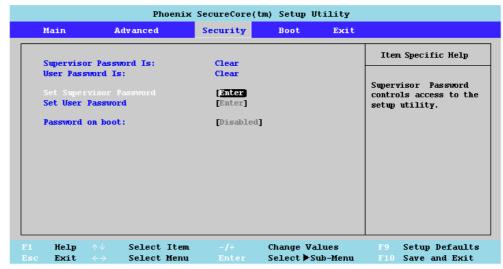

Set Supervisor Password (Security Menu)

You can set a password for access to the **PhoenixBIOS Setup Utility**. This will not affect access to the computer OS, (only the **PhoenixBIOS Setup Utility**).

#### Set User Password (Security Menu)

You can set a password for user mode access to the **PhoenixBIOS Setup Utility**. This will not affect access to the computer OS, (only the *Setup* utility) unless you choose to set a *Password on Boot* (see below). Many menu items in the **Phoenix-BIOS Setup Utility** cannot be modified in user mode. You can only set the user password after you have set the supervisor password.

#### Password on boot: (Security Menu)

Specify whether or not a password should be entered to boot the computer (**you may only set a password on boot if a supervisor password is enabled**). If "*Enabled*" is selected, only users who enter a correct password can boot the system (**see the warning in the sidebar**). The default setting is "*Disabled*".

**Note**: To clear existing passwords press **Enter** and type the existing password, then press **Enter** for the new password (without typing any password entry) and **Enter** again to confirm the password clearance.

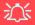

#### **Password Warning**

If you set a boot password (Password on boot is "Enabled"), **NEVER** forget your password.

The consequences of this could be serious. If you cannot remember your boot password you must contact your vendor and you may lose all of the information on your hard disk.

# **Boot Menu**

Figure 5 - 5
Boot Menu

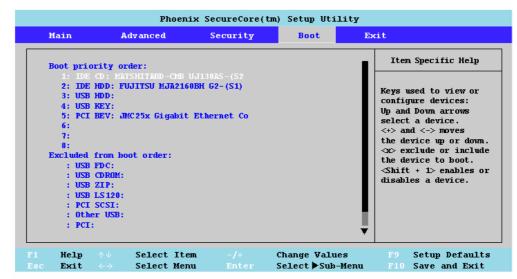

When you turn the computer on it will look for an operating system (e.g. *Windows Vista*) from the devices listed in this menu, and **in this priority order**. If it cannot find the operating system on that device, it will try to load it from the next device in the order specified in the **Boot priority order**. Item specific help on the right is available to help you move devices up and down the order.

# **Exit Menu**

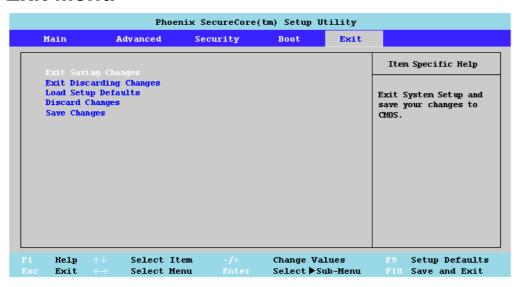

Choosing to *Discard Changes*, or *Exit Discarding Changes*, will wipe out any changes you have made to the *Setup*. You can also choose to restore the original *Setup* defaults that will return the *Setup* to its original state, and erase any previous changes you have made in a previous session.

Figure 5 - 6
Exit Menu

# **Chapter 6: Upgrading The Computer**

## **Overview**

This chapter contains information on upgrading the computer. Follow the steps outlined to make the desired upgrades. If you have any trouble or problems you can contact your service representative for further help. Before you begin you will need:

- A small crosshead or Phillips screwdriver
- A small regular slotted (flathead) screwdriver
- An antistatic wrist strap

Before working with the internal components you will need to wear an antistatic wrist strap to ground yourself because static electricity may damage the components.

#### The chapter includes:

- Removing the Battery
- Upgrading the Hard Disk Drive
- Upgrading the Optical (CD/DVD) Device
- Upgrading the System Memory (RAM)

Please make sure that you review each procedure before you perform it.

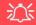

#### **Warranty Warning**

Please check with your service representative before undertaking any upgrade procedures to find out if this will VOID your warranty.

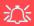

# Power Safety Warning

Before you undertake any upgrade procedures, make sure that you have turned off the power, and disconnected all peripherals and cables (including telephone lines). It is advisable to also remove your battery in order to prevent accidentally turning the machine on.

## When Not to Upgrade

These procedures involve opening the system's case, adding and sometimes replacing parts.

You should **not** perform any of these upgrades if:

- Your system is still under warranty or a service contract
- You don't have all the necessary equipment
- You're not in the correct environment
- You doubt your abilities

Under any of these conditions, contact your service representative to purchase or replace the component(s).

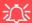

#### **Removal Warning**

When removing any cover(s) and screw(s) for the purposes of device upgrade, remember to replace the cover(s) and screw(s) before turning the computer on.

#### **Upgrading the Processor**

If you want to upgrade your computer by replacing the existing processor with a fast-er/new one you will need to contact your customer service representative. We recommend that you do not do this yourself, since if it is done incorrectly you may damage the processor or mainboard.

# **Removing the Battery**

If you are confident in undertaking upgrade procedures yourself, for safety reasons it is best to remove the battery.

- 1. Turn the computer **off**, and turn it over.
- 2. Slide the latch 1 in the direction of the arrow.
- 3. Slide the latch 2 in the direction of the arrow, and hold it in place.
- 4. Slide the battery out in the direction of the arrow 3.

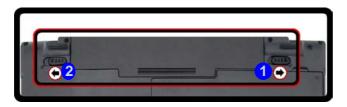

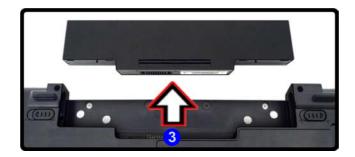

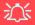

#### **Warranty Warning**

Please check with your service representative before undertaking any upgrade procedures to find out if this will VOID your warranty.

Figure 6 - 1
Battery Removal

# 须

# HDD System Warning

New HDD's are blank. Before you begin make sure: You have backed up any data you want to keep from your old HDD.

You have all the CD-ROMs and FDDs required to install your operating system and programs.

If you have access to the internet, download the latest application and hardware driver updates for the operating system you plan to install. Copy these to a removable medium.

Figure 6 - 2
Hard Disk Bay
Cover Removal

# **Upgrading the Hard Disk Drive**

The hard disk drive can be taken out to accommodate other 2.5" serial (SATA) hard disk drives with a height of 9.5mm (h) (see "Storage" on page C - 2). Follow your operating system's installation instructions, and install all necessary drivers and utilities (see "Driver Installation" on page 4 - 2), when setting up a new hard disk.

- 1. Turn **off** the computer, and turn it over and remove the battery.
- 2. Locate the hard disk bay cover and loosen screws 1 & 2.
- 3. Remove the hard disk bay cover 3.

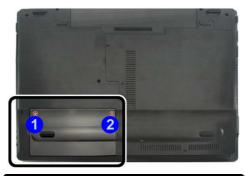

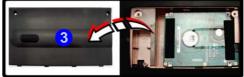

- 4. Grip the tab and slide the hard disk in the direction of arrow 4.
- Lift the hard disk out of the bay 5.

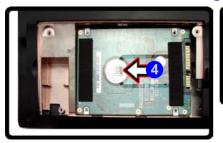

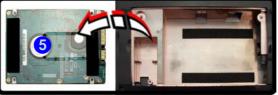

Figure 6 - 3
HDD Assembly
Removal

- 6. Remove the screw(s) 6 and the adhesive cover 7.
- Reverse the process to install a new hard disk drive (do not forget to replace all the screws and covers).

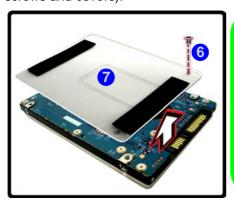

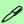

#### Hard Disk Screws & Cover

The hard disks and covers pictured here may appear slightly different from your model design (these designs are subject to change and upgrade without notice). Pay careful attention to the screws (if included) and cover orientation.

Figure 6 - 4
HDD Cover
Removal

# **Upgrading the Optical (CD/DVD) Device**

- 1. Turn **off** the computer, and turn it over and remove the battery.
- 2. Locate the hard disk bay cover and loosen screws 1 & 2.
- Remove the hard disk bay cover 3.

Figure 6 - 5
Removing the HDD
Cover

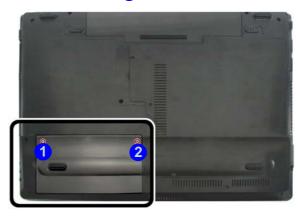

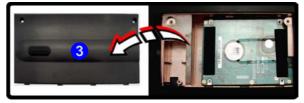

- 4. Remove the screw at point 4, and use a screwdriver to carefully push out the optical device at point 5.
- 5. Reverse the process to install the new device.

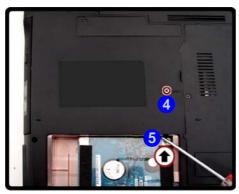

Figure 6 - 6
Removing the
Optical Device

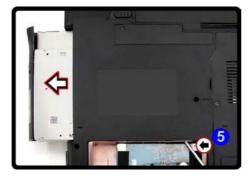

# **Upgrading the System Memory (RAM)**

The computer has **two** memory sockets for 204 pin Small Outline Dual In-line (SO-DIMM) **DDRIII (DDR3)** type memory modules (see "*Memory*" *on page C - 2* for details of supported module types).

- 1. Turn **off** the computer, and turn it over and remove the battery.
- 2. Locate the RAM & CPU bay cover and remove screws 1 3.

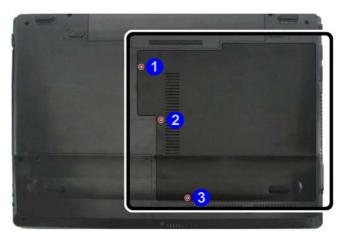

Figure 6 - 7
CPU/RAM Bay
Cover Screws

- 3. Carefully (a fan and cable are attached to the under side of the cover) lift up the bay cover.
- 4. Carefully disconnect the fan cable 4, and remove the cover 5.

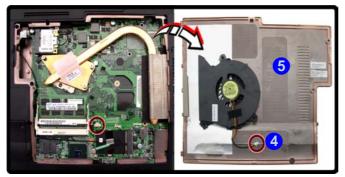

Gently pull the two release latches on the sides of the memory socket in the direction indicated by the arrows (6 & 7) in Figure 6 - 10.

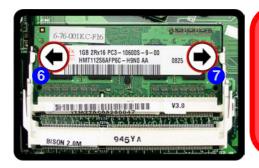

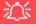

#### **Contact Warning**

Be careful not to touch the metal pins on the RAM module's connecting edge. Even the cleanest hands have oils which can attract particles, and degrade the module's performance.

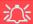

#### Fan Cable & Cover

Make sure you reconnect the fan cable 4 before screwing down the bay cover. Note the information on replacing the RAM & CPU bay cover in "Cover Pins" on page 6 - 11.

Figure 6 - 8
CPU/RAM Bay
Cover Removed

Figure 6 - 9
RAM Module
Release

- 6. The RAM module will 8 pop-up, and you can remove it.
- 7. Pull the latches to release the second module if necessary.
- 8. Insert a new module holding it at about a 30° angle and fit the connectors firmly into the memory slot.

Figure 6 - 10
RAM Module
Removal

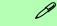

# Single Memory Module Installation

If your computer has a single memory module, then insert the module into the **Channel 0** (**JDIMM1**) socket. In this case this is the **lower memory socket** (the socket closest to the mainboard).

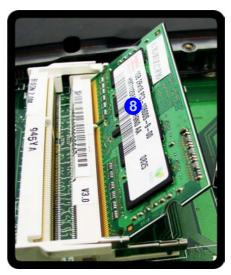

- The module's pin alignment will allow it to only fit one way. Make sure the module is seated as far into the slot as it will go. DO NOT FORCE the module; it should fit without much pressure.
- 10. Press the module in and down towards the mainboard until the slot levers click into place to secure the module.

11. Replace the bay cover and screws (make sure you reconnect the fan cable before screwing down the bay cover).

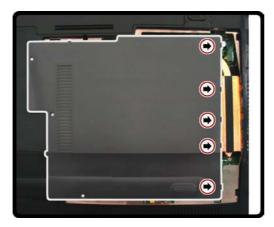

12. Restart the computer to allow the BIOS to register the new memory configuration as it starts up.

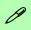

#### **Cover Pins**

Note that there are cover pins need to be aligned with slots in the case to insure a proper cover fit, before screwing down the bay cover (see *Figure 6 - 11*).

Figure 6 - 11
Cover Pin
Alignment

# Chapter 7: Modules & Options Overview

This chapter contains information on the following modules, which may come with your computer, depending on the configuration purchased. If you are unsure please contact your service representative.

- Bluetooth Module
- Wireless LAN Module
- 3.75G/HSPA Module
- Fingerprint Reader Module
- PC Camera Module

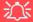

### Important Notice - 3.75G/HSPA & Bluetooth/Wireless LAN Modules

In order to comply with FCC regulations you should NOT operate the 3.75G/HSPA module and the Bluetooth/Wireless LAN modules at the same time as this may disrupt radio frequency, and cause interference. When the 3.75G/HSPA module is powered on, make sure that the Bluetooth/Wireless LAN modules are powered off.

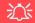

### Wireless Device Operation Aboard Aircraft

The use of any portable electronic transmission devices aboard aircraft is usually prohibited. Make sure the module(s) are **OFF** if you are using the computer aboard aircraft.

#### **Important Notice**

If your purchase option includes both Wireless LAN and 3.75G/HSPA modules, then the appropriate antennas will be installed. Note that In order to comply with FCC RF exposure compliance requirements, the antenna must not be colocated or operate in conjunction with any other antenna or transmitter.

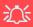

### Wireless Device Operation Aboard Aircraft

The use of any portable electronic transmission devices aboard aircraft is usually prohibited. Make sure the module(s) are OFF if you are using the computer aboard aircraft.

Use the Fn + F12 key combination to toggle power to the Bluetooth module, and check the LED indicator to see if the module is powered on or not (see *Table 1 - 4*, on page 1 - 10/ Table 1 - 2, on page 1 - 7).

# **Bluetooth Module**

The operating system's **Bluetooth Devices** control panel is used to configure the Bluetooth settings in **Windows Vista**, and therefore does not require a driver. **Use** the Fn + F12 key combination (see "Function/Hot Key Indicators" on page 1 - 10) to toggle power to the Bluetooth module. When the Bluetooth module is powered on, the (1) LED will be orange and the on-screen indicator will briefly be displayed.

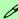

#### **Bluetooth Data Transfer**

Note that the transfer of data between the computer and a Bluetooth enabled device is supported in one direction only (simultaneous data transfer is not supported). Therefore if you are copying a file from your computer to a Bluetooth enabled device, you will not be able to copy a file from the Bluetooth enabled device to your computer until the file transfer process from the computer has been completed.

### **Bluetooth Module & Resuming From Sleep Mode**

The Bluetooth module's default state will be off after resuming from the **Sleep** power-saving state. Use the key combination (**Fn + F12**) to power on the Bluetooth module after the computer resumes from Sleep.

# **Configuration in Windows 7**

### Setup your Bluetooth Device so the Computer Can Find it

- 1. Turn your Bluetooth device (e.g. PDA, mobile phone etc.) on.
- 2. Make the device discoverable (to do this check your device documentation).

#### To Turn the Bluetooth Module On

- 1. Press the **Fn + F12** key combination to power on the Bluetooth module.
- 2. A Bluetooth icon 🛭 will appear in the taskbar.
- 3. You can then do any of the following to access the **Bluetooth Devices** control panel.
- Double-click the taskbar icon 🖥 to access the Bluetooth Devices control panel.
- Click/Right-click the taskbar icon 3 and choose an option from the menu.

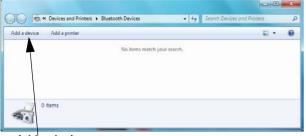

Add a device

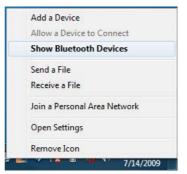

Right-Click Taskbar Icon 🛐

# Ø

**Modules & Options** 

### Add a Device

Click Start, and click Control Panel and then click Devices and Printers (Hardware and Sound). Click Add a device to search for any available Bluetooth devices.

Figure 7 - 1
Bluetooth Devices &
Click Icon Menu

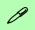

### **Pairing Options**

If a device has been previously connected then the pairing option menu will appear when you attempt subsequent connections. You can choose to have the computer create a pairing code for you, use the device's existing pairing code or you can pair certain devices without using a code.

Figure 7 - 2
Add a Device

### To Add a Bluetooth Device

- 1. Access the **Bluetooth Devices** control panel and click **Add a device**.
- 2. Double-click the device you want to pair with the computer.

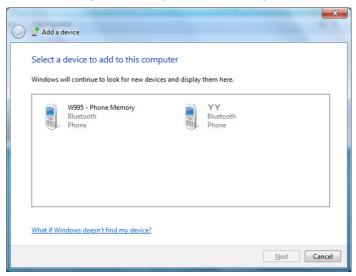

On first connection the computer will provide you with a pairing code to be entered onto the device. 4. Enter the code into your Bluetooth enabled device and follow any on-screen instructions to complete the pairing.

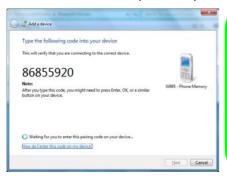

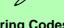

### **Pairing Codes**

The example outlined here shows a connection to a mobile device. Other devices e.g. computers, may have a slightly different connection procedure, and may require you to confirm a pairing code is correct on both devices. Follow the onscreen instructions to complete the pairing.

Figure 7 - 3
Pairing Code
Example

- 5. *Windows* will check to see if any drivers are required to complete the pairing.
- Follow any on-screen instructions on the computer if device drivers are required to be installed.
- Click Close.

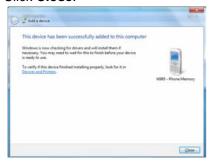

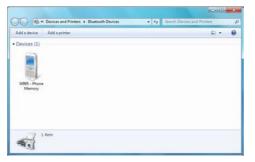

Figure 7 - 4
Pairing Complete &
Bluetooth Device
Enabled

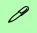

### **Bluetooth Help**

To get help on Bluetooth configuration and settings, select **Help and Support** from the **Start** menu. Type Bluetooth in the **Search Help** box, and select an item from the returned search results to get more information.

Figure 7 - 5
Bluetooth Settings Options

### To Change Settings for the Bluetooth Device

- 1. Click the taskbar icon and select **Show Bluetooth Devices**.
- 2. Right-click on the device you want to change and click **Properties** to:
- Change the name of the device (click Bluetooth, type a new name and click OK).
- Enable/Disable a service (click Services, clear/tick the check box next to the service and click OK).

### To Make your Computer Discoverable to Bluetooth Devices

- Click the taskbar icon and select Open Settings.
- 2. Click **Options**, and make sure that **Allow Bluetooth devices to find this computer** check box (**Discovery**) has a tick inside it.
- Make sure that the Alert me when a new Bluetooth device wants to connect check box (Connections) has a tick inside it, if you want to be notified when a Bluetooth device wants to connect.

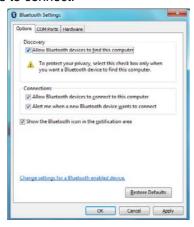

# **Bluetooth Configuration in Windows Vista**

### Setup your Bluetooth Device so the Computer Can Find it

- 1. Turn your Bluetooth device (e.g. PDA, mobile phone etc.) on.
- 2. Make the device discoverable (to do this check your device documentation).

#### To Turn the Bluetooth Module On

- 1. Press the **Fn + F12** key combination to power on the Bluetooth module.
- A Bluetooth icon 3 will appear in the taskbar (see sidebar).
- 3. You can then do any of the following to access the **Bluetooth Devices** control panel.
  - Double-click the icon to access the Bluetooth Devices control panel.
  - Click Start, and click Control Panel (or point to Settings and click Control Panel), and then click Bluetooth Devices (Hardware and Sound).
  - Click/Right-click the icon 3 and choose an option from the menu.

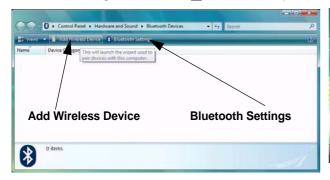

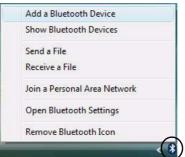

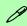

# Bluetooth Taskbar Icon

If you cannot see the Bluetooth icon in the task-bar, access the Bluetooth Devices control panel. Click Bluetooth Settings > Options, and make sure that Show the Bluetooth icon in the notification area check box (Connections) has a tick inside it.

Note that you will need to check the LED indicator to see if the module is powered on or not.

Figure 7 - 6
Bluetooth Devices &
Click Icon Menu

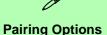

If a device has been previously connected then the pairing option menu will appear when you attempt subsequent connections. You can choose to have the computer create a pairing code for you, use the device's existing pairing code or you can pair certain devices without using a code.

Figure 7 - 7
Pair with a wireless
device

#### To Add a Bluetooth Device

- Access the Bluetooth Devices control panel and click Bluetooth Settings.
- Click Options (tab), and make sure that Allow Bluetooth devices to connect to this computer check box (Connections) has a tick inside it, and click OK.
- 3. Click Add Wireless Device in the Bluetooth Devices control panel.
- 4. Double-click the device you want to pair with the computer.

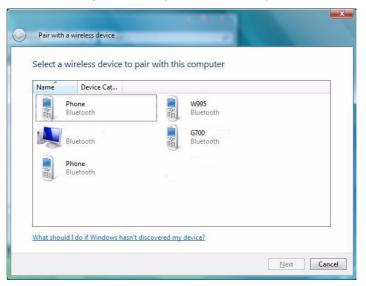

On first connection the computer will provide you with a pairing code to be entered onto the device. Enter the code into your Bluetooth enabled device and follow any on-screen instructions to complete the pairing.

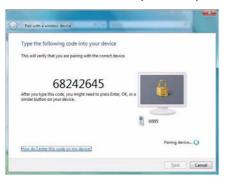

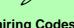

### **Pairing Codes**

The example outlined here shows a connection to a mobile device. Other devices e.g. computers, may have a slightly different connection procedure, and may require you to confirm a pairing code is correct on both devices. Follow the onscreen instructions to complete the pairing.

*Figure 7 - 8* **Pairing Code** 

- Windows will check to see if any drivers are required to complete the pairing.
- Follow any on-screen instructions on the computer if device drivers are required to be installed.
- Click Close.

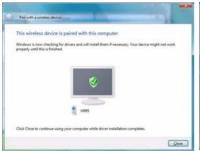

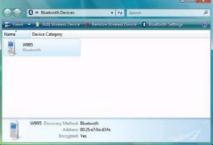

*Figure 7 - 9* **Pairing Complete & Bluetooth Device Enabled** 

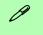

### **Bluetooth Help**

To get help on Bluetooth configuration and settings, select **Help and Support** from the **Start** menu. Type Bluetooth in the **Search Help** box, and select an item from the returned search results to get more information.

Figure 7 - 10

Bluetooth Settings Options

### To Change Settings for the Bluetooth Device

- 1. Access the **Bluetooth Devices** control panel.
- 2. Click on the device you want to change and click **Properties** to:
  - Change the name of the device (click General, type a new name and click OK).
  - Enable/Disable a service (click Services, clear/tick the check box next to the service and click OK).

### To Make your Computer Discoverable to Bluetooth Devices

- 1. Access the **Bluetooth Devices** control panel.
- Click Bluetooth Settings > Options, and make sure that Allow Bluetooth devices to find this computer check box (Discovery) has a tick inside it.
- Make sure that the Alert me when a new Bluetooth device wants to connect check box (Connections) has a tick inside it, if you want to be notified when a Bluetooth device wants to connect.

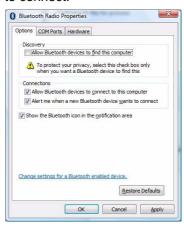

# **Wireless LAN Module**

If you have included an Intel® Wi-Fi Link 5300 Series, 3rd Party 802.11b/g or 3rd Party 802.11b/g/n WLAN module in your purchase option, make sure that the Wireless LAN module is on before installing the driver.

Use the Fn + F11 key combination (see "Function/Hot Key Indicators" on page 1 - 10) to toggle power to the Wireless LAN module. When the WLAN module is powered on, the '(7)' LED will be green and the on-screen indicator will briefly be displayed. Make sure you install the drivers in the order indicated in *Table 4 - 1*, on page 4 - 3.

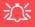

### Wireless Device Operation Aboard Aircraft

The use of any portable electronic transmission devices aboard aircraft is usually prohibited. Make sure the module(s) are OFF if you are using the computer aboard aircraft.

Use the Fn + F11 key combination to toggle power to the WLAN module, and check the indicator to see if the module is powered on or not (see Table 1 - 4, on page 1 - 10/ Table 1 - 2, on page 1 - 7).

### Intel® Wi-Fi Link Series Driver Installation

If you see the message "Found New Hardware" click Cancel to close the window.

- 1. Make sure the module is powered on, then insert the *Device Drivers & Utilities + User's Manual* disc into the CD/DVD drive.
- 2. Click **Option Drivers** (button).
- 3. Click 1.Install WLAN Driver > Yes.
- 4. An on-screen message will appear to show the progress of the WLAN installation.
- 5. When the message disappears the driver will be installed.

# 3rd Party 802.11b/g/n or 802.11b/g/n Driver Installation

If you see the message "Found New Hardware" click Cancel to close the window.

- 1. Make sure the module is powered on, then insert the *Device Drivers & Utilities + User's Manual* disc into the CD/DVD drive.
- 2. Click **Option Drivers** (button).
- 3. Click 1.Install WLAN Driver > Yes.
- 4. Choose the language you prefer and click **Next**.
- 5. Click **Next > Install**.
- 6. Click Finish.

Note: The operating system is the default setting for Wireless LAN control in Windows (see "Connecting to a Wireless Network in Windows 7" on page 7 - 13 or "Connecting to a Wireless Network in Windows Vista" on page 7 - 16).

# Connecting to a Wireless Network in Windows 7

Make sure the Wireless LAN module is turned on.

Click the taskbar wireless icon and then double-click an access point to connect to or click to Open Network and Sharing Center if you do not see a network you want to connect to in the taskbar menu (a list of options will appear allowing setting changes, and creating a new network).

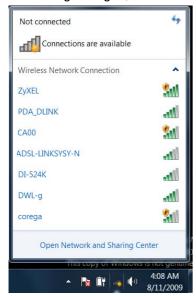

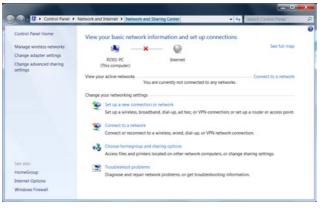

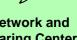

### **Network and Sharing Center**

You can also use the Network and Sharing Center control panel in Windows (Network and Internet) to connect to any available wireless networks.

*Figure 7 - 11* Click Taskbar Icon Menu & Network and Sharing Center

- You may need to enter a security key for any access point to which you are trying to connect.
- 3. Click to select a network location (e.g. Home, Work or Public).
- 4. Click "View or change settings in Network and Sharing Center" to access further options for the connection.

Figure 7 - 12
Network Location
Set

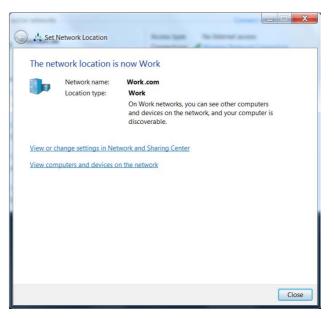

- 5. Click the taskbar icon **M** to see any currently connected networks.

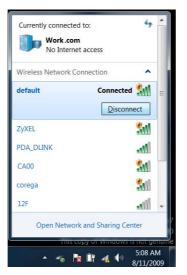

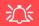

# Security Enabled Networks

You should try to make sure that any network you are connecting to is a secure network.

Connecting to unsecure networks may allow unauthorized access to your computer, documents, websites and files etc.

Figure 7 - 13
Click Taskbar Icon
Menu - Disconnect

# **Connecting to a Wireless Network in Windows Vista**

Make sure the Wireless LAN module is turned on.

1. Click the taskbar wireless icon , and then click Connect to a network (or right-click the icon, and then click Connect to a network).

Figure 7 - 14
Taskbar Menus

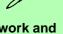

# Network and Sharing Center

You can also use the Network and Sharing Center control panel in Windows (Network and Internet) to connect to any available wireless networks.

Figure 7 - 15
Connect to a
Network

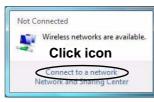

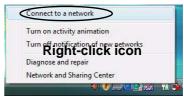

- 2. In the **Show** list, click to choose **Wireless** from the drop-down menu.
- 3. A list of currently available networks will appear.

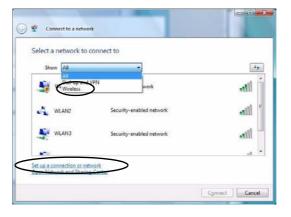

- 4. Click a network, and then click Connect.
- 5. If you do not see a network you want to connect to, click **Set up a connection or network** (a list of options will appear allowing manual searching, and creating a new network).

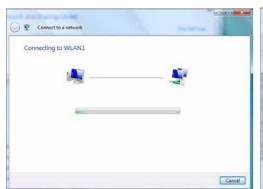

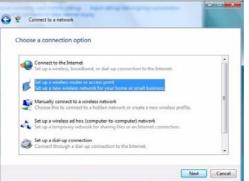

Figure 7 - 16 Connecting

6. Move the cursor over the taskbar icon 🕎 to see the connection status (see below).

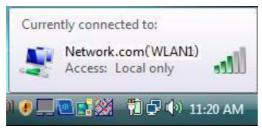

Figure 7 - 17
Connection Status

# 汉

# Security Enabled Networks

You should try to make sure that any network you are connecting to is a secure network.

Connecting to unsecure networks may allow unauthorized access to your computer, documents, websites and files etc.

Figure 7 - 18
Disconnecting

7. To disconnect from the wireless network you can click the taskbar wireless icon and then select **Connect or disconnect** to access the network menu, and click Disconnect (or **right-click** the icon and then click **Disconnect from**).

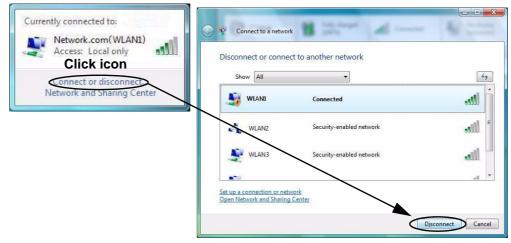

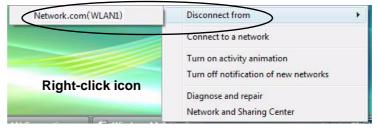

# **Windows Mobility Center**

The **Windows Mobility Center** control panel provides an easy point of access for information on battery status, power plans used and wireless device status etc.

To access the Windows Mobility Center:

- Click Start, and click Control Panel (or point to Settings and click Control Panel).
- 2. Double-click Windows Mobility Center (Mobile PC).
- Click the button to Turn wireless off/on, or click the icon access the network menu.

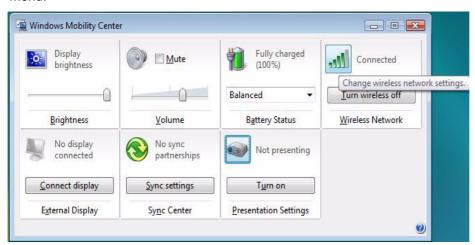

Figure 7 - 19
Windows Mobility
Center

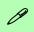

# 3.75G/HSPA Module Options

There are **two optional** 3.75G/HSPA modules available for this series of computer models. Each module is supplied with the appropriate application software.

The module type supplied may depend upon the computer model purchased. Check with your service center for details.

Install the driver from the Drivers Installer menu and check the instructions for the appropriate application on the following pages.

# 3.75G/HSPA Module

If you have included an **optional 3.75G/HSPA** (High Speed Packet Access) module (see "*Communication*" *on page C - 3* for specification details) in your purchase option, you will have the appropriate application (**HSPA Modem Interface** or **Mobile Partner**) provided for your particular module. Follow the instructions *on page 7 - 22* to install the USIM card (supplied by your service provider), and then install the application (see over for further details).

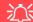

### Important Notice - 3.75G/HSPA & Bluetooth/Wireless LAN Modules

In order to comply with FCC regulations you should NOT operate the 3.75G/HSPA module and the Bluetooth/Wireless LAN modules at the same time as this may disrupt radio frequency, and cause interference. When the 3.75G/HSPA module is powered on, make sure that the Bluetooth/Wireless LAN modules are powered off.

Before installing the application, make sure that the 3.75G/HSPA module is ON (installing the driver with the module off will not allow the software to detect the module hardware correctly). Use the Fn + key combination (see "Function/Hot Key Indicators" on page 1 - 10) to toggle power to the 3.75G/HSPA module. When the 3.75G/HSPA module is powered on, the on-screen indicator will briefly be displayed. Make sure you install the drivers in the order indicated in Table 4 - 1, on page 4 - 3. Note that exiting the application does NOT turn off the 3.75G/HSPA module.

- HSPA Modem Interface See "HSPA Modem Interface Installation" on page 7 24 for driver installation information and "HSPA Modem Interface" on page 7 25 for instructions on using the HSPA Modem Interface.
- Mobile Partner See "Mobile Partner Application Installation" on page 7 33 for driver installation information and "Mobile Partner Application Installation" on page 7 33 for instructions on using the Mobile Partner application.

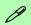

3.75G/HSPA Modules & System Wake Up

Note that the 3.75G modules **DO NOT** support system wake up on 3.75G/HSPA modem activity.

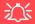

# Power Safety Warning

Before you undertake any installation procedures, make sure that you have turned off the power, and disconnected all peripherals and cables (including telephone lines). It is advisable to also remove your battery in order to prevent accidentally turning the machine on.

Figure 7 - 20
SIM Card Cover/
RAM & CPU
Bay Cover Removal

### Installing the USIM Card

- 1. Turn off the computer, and turn it over and remove the battery.
- Locate the RAM & CPU bay cover and remove screws 1 3.
- Carefully (a fan and cable are attached to the under side of the cover) lift up the bay cover.
- 4. Carefully disconnect the fan cable 4, and remove the cover 5.

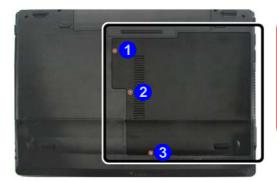

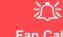

### **Fan Cable**

Make sure you reconnect the fan cable
4 before screwing down the bay cover.

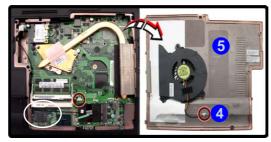

- 5. Insert the USIM card as you would into your mobile phone.
- 6. Slide the SIMLOCK towards the hinge in order to release the lock and lift it up.
- 7. Insert the USIM card as illustrated in (Figure 7 21) and close the SIMLOCK.

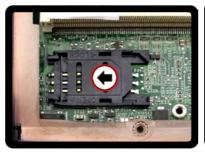

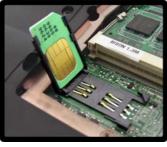

Figure 7 - 21
Insert the USIM
Card

Lock the SIMLOCK by pushing it in the direction of the arrow in *Figure 7 - 22* until it clicks into the lock position.

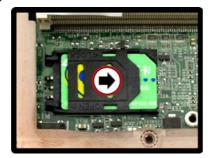

9. Replace the covers and screws (reconnect the fan cable before screwing down the bay cover see sidebar for note on cover pins).

Figure 7 - 22 SIMLOCK Lock

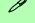

#### Cover Pins

**Note** that the cover pins need to be aligned with slots in the case to insure a proper cover fit, before screwing down the bay cover.

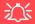

### Wireless Device Operation Aboard Aircraft

The use of any portable electronic transmission devices aboard aircraft is usually prohibited. Make sure the module(s) are OFF if you are using the computer aboard aircraft.

Use the Fn + key combination to toggle power to the 3.75G/HSPA module, and check the indicator to see if the module is powered on or not (see *Table 1 - 4*, on page 1 - 10/ Table 1 - 2, on page 1 - 7).

### **HSPA Modem Interface**

With the **3.75G/HSPA** module and USIM card (supplied by your service provider) installed you may then install the **HSPA Modem Interface**. The **HSPA Modem Interface** allows you to directly access your HSPA internet service from the computer.

### **HSPA Modem Interface Installation**

- 1. Enable power to the module by pressing the **Fn** + key combination (give the module about 10 seconds to power on and the on-screen icon will indicate the module's power status).
- 2. If a *Found New Hardware* window appears, click **Cancel** in all windows that appear, and then proceed to install the driver as below.
- 3. Insert the *Device Drivers & Utilities + User's Manual* disc into the CD/DVD drive.
- 4. Click **Option Drivers** (button).
- 5. Click 3.Install 3G Driver > Yes.
- 6. Click Next > Next > Install.
- 7. Click **Finish** to restart the computer.
- 8. Access the **HSPA Modem Interface** from the **Start** menu (**Start** > **Programs/All Programs** > **HSPA modem**), or by double-clicking the **HSPA modem** icon on the desktop.

### **HSPA Modem Interface**

The connection information is stored on the USIM card supplied by the service provider.

- 1. Power on the 3.75G/HSPA module using the **Fn** + [1] key combination.
- Access the HSPA Modem Interface from the Start menu (Start > Programs/All Programs > HSPA Modem > HSPA Modem), or by double-clicking the desktop icon.
- 3. If a USIM card is not installed then a message will appear to notify you of this (click **OK** to close the message and install the USIM card).
- 4. If you are required to enter a pin # then a message will appear to prompt you to enter a pin #. (Note: to change pin # go to Settings and click OK in PIN code.)
- Click the Network connection button and the HSPA Modem interface window will display Connection Manager.

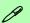

### **Connection Manager**

The connection information is commonly stored on the USIM card supplied by the service provider. However if your service provider requires details such as IP Address, Username and Password etc. to be entered before connection you can enter them in the Connection Manager tab, or save the details in Profiles.

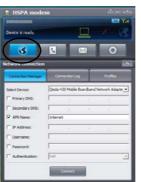

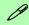

### **HSPA Modem Help**

To get help on 3.75G/HSPA module configuration and settings, click the help icon and select **Help**.

Figure 7 - 23
HSPA Modem
Interface Window

6. Click **Connect** to connect to your service provider.

Figure 7 - 24
Connecting to
Network

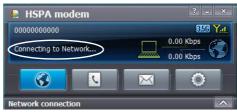

7. The message "**Network is connected**" will be displayed when the network connection is successful.

Figure 7 - 25
Network is
Connected

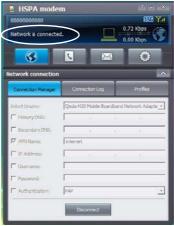

8. You can then access the internet, download e-mail etc. as per any internet connection.

 While you are connected the upper right corner of the HSPA Modem interface will display the upload and download rates, and the taskbar icon will display the connection information.

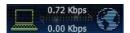

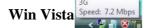

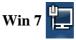

Figure 7 - 26
Uploading/
Downloading Rates
and Speed

- 10. To disconnect click the **Disconnect** icon (**Connection Manager**).
- 11. The program will disconnect from the service provider.
- 12. The module will still be on, and you will need to press the **Fn** + key combination to turn it off.

# Adding a Profile

- Access the HSPA Modem Interface from the Start menu (Start > Programs/All Programs > HSPA Modem > HSPA Modem), or by clicking the desktop icon.
- Click the Network connection 3, and click Profiles (tab).

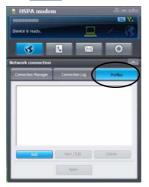

Figure 7 - 27
Profiles

- Click Add (button) and input any Network Settings required by your service provider.
- 4. Click **OK** to save the profile.

Figure 7 - 28
Network Settings & Profiles

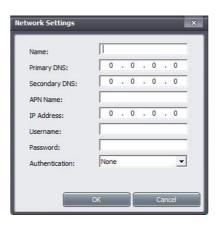

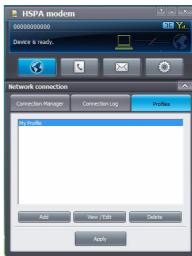

- You can Edit or Delete profiles from the Profiles tab.
- 6. To use a profile click to select it, and then click **Apply** (button) and the settings will be transferred to **Connection Manager**.

#### **Contacts**

- Access the HSPA Modem Interface from the Start menu (Start > Programs/All Programs > HSPA Modem > HSPA Modem), or by clicking the desktop icon.
- Click Contacts (button).

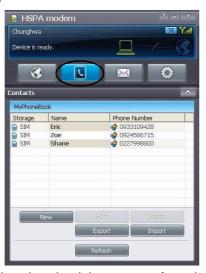

Figure 7 - 29
Network Settings &
Profiles

- Click Refresh (button) to download the contacts from the USIM card to the computer.
- 4. The **Contacts** will then be displayed.
- 5. Double-click any contact to edit the information (or right-click and select **Edit**).
- 6. You can also **Export/Import** contacts by clicking the appropriate button.

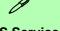

### **SMS Service**

In addition to standard internet services you may also send and receive SMS text messages using the **HSPA Modem Interface**, if your service supports SMS.

Figure 7 - 30
Network Settings &
Profiles

# Messages

- Access the HSPA Modem Interface from the Start menu (Start > Programs/All Programs > HSPA Modem > HSPA Modem), or by clicking the desktop icon.
- 2. Click **Messages** (button).

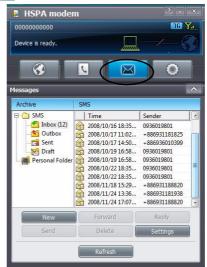

- Click Refresh (button) to download the messages from the USIM card to the computer.
- 4. Click **New** (button) to create a new message.
- 5. You can either type the telephone number in the recipient field, or press **To** (button) to select the contact from the list.

- 6. Click to select a contact from the list and then click **Add** (button) and the phone number will automatically be added to the recipient field.
- 7. Type the message information into the message body and click **Send** (button) to send it, or **Save to draft** (button) to save the message.
- 8. Select any message to **forward** or **delete** it, or to **reply** to it.

# **Settings**

- Access the HSPA Modem Interface from the Start menu (Start > Programs/All Programs > HSPA Modem > HSPA Modem), or by clicking the desktop icon.
- Click Settings (button).

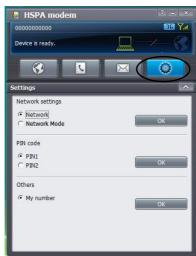

Figure 7 - 31
Settings

- 3. Click **OK** alongside any of the options to configure the settings.
- 4. The **Network** can be configured for an **Automatic** (usually from the USIM card) or **Manual** connection.
- 5. The **Network Mode** can be configured for any appropriate mode required.

Figure 7 - 32
Settings - Network/
Network Mode

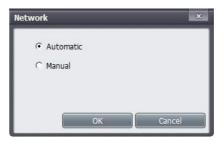

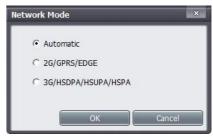

- 6. You can also change your settings for the Pin #, and input your phone number.
- 7. Exiting the program DOES NOT turn off the 3.75G/HSPA module, and you will need to press the Fn + key combination to turn off the module (pay careful attention to this aboard aircraft see "Wireless Device Operation Aboard Aircraft" on page 7 24).
- 8. If the module is on and the computer enters a power-saving state, then the power status of the module on resuming from the power-saving state will be as below:
- If the 3.75G/HSPA module is on and the computer is **Shut Down or Restarted**; the module will be **off** when the computer starts up.
- If the 3.75G/HSPA module is on and the computer enters **Sleep or Hibernate**; the module will be **off** when the computer resumes from sleep.

### **Mobile Partner**

With the **3.75G/HSPA** module and USIM card (supplied by your service provider) installed you may then install the **Mobile Partner** application. The **Mobile Partner** application allows you to directly access your HSPA internet service from the computer.

# **Mobile Partner Application Installation**

- 1. Enable power to the module by pressing the  $\mathbf{Fn} + \square$  key combination (give the module about 10 seconds to power on and the on-screen icon will indicate the module's power status).
- 2. If a *Found New Hardware* window appears, click **Cancel** in all windows that appear, and then proceed to install the driver as below.
- 3. Insert the *Device Drivers & Utilities + User's Manual* disc into the CD/DVD drive.
- 4. Click **Option Drivers** (button).
- 5. Click 3.Install 3G Driver > Yes.
- 6. Choose the language you prefer and click **OK**.
- 7. Click **Next > I Agree** (button) to accept the license agreement.
- 8. Click **Next > Install**.
- 9. Click **Finish** to restart the computer.
- 10. Access the **Mobile Partner** application from the **Start** menu (**Start** > **Programs/All Programs** > **Mobile Partner**), or by double-clicking the **Mobile Partner** icon on the desktop.

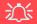

### Wireless Device Operation Aboard Aircraft

The use of any portable electronic transmission devices aboard aircraft is usually prohibited. Make sure the module(s) are OFF if you are using the computer aboard aircraft.

Use the Fn + key combination to toggle power to the 3.75G/HSPA module, and check the indicator to see if the module is powered on or not (see *Table 1 - 4*, on page 1 - 10/ Table 1 - 2, on page 1 - 7).

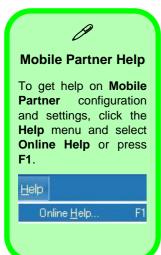

Figure 7 - 33
Profile Management

# **Mobile Partner Application**

You will need to contact your service provider to obtain the exact details of how exactly to configure the settings on this page.

### **Profile Management**

- Power on the 3.75G/HSPA module using the Fn + key combination.
- Access the Mobile Partner application from the Start menu (Start > Programs/ All Programs > Mobile Partner), or by double-clicking the Mobile Partner icon on the desktop .
- 3. If you have not created a profile, click **Tools** and select Options, and then click **Profile Management**.
- 4. Click **New** and input the appropriate information for **Profile Name**, **APN** and **Authentication** etc. as supplied by your service provider.
- 5. Click **Save** to save the profile.

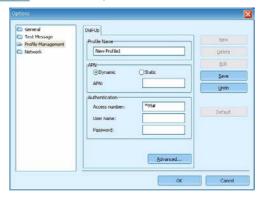

### **Connecting to the Service Provider**

- 1. Power on the **3.75G/HSPA** module using the **Fn** + **Section** key combination.
- 2. Access the **Mobile Partner** application from the **Start** menu (**Start > Programs/ All Programs > Mobile Partner**), or by double-clicking the **Mobile Partner** icon on the desktop ...
- 3. The software will run and you can select the **Profile Name** from the menu.
- 4. Click **Connect** to begin the connection process.

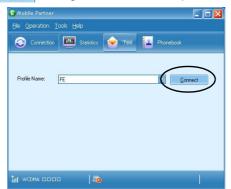

Figure 7 - 34
Connect

5. The Mobile Partner application will then display the connection information.

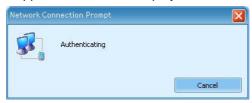

Figure 7 - 35
Network
Connection Prompt

6. When the connection is successful you can move the cursor over the network icon in the taskbar to display the connection information.

Figure 7 - 36
Connected
Taskbar

**Notification** 

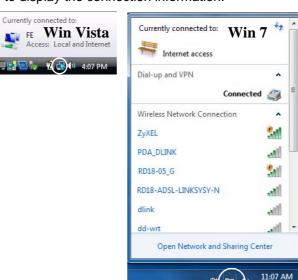

- 7. You can then access the internet, download e-mail etc. as per any internet connection.
- 8. While you are connected the indicators in the Mobile Partner window will display uploading and downloading icons and a network icon in the taskbar 📳 🔃

9/10/2009

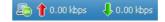

 To disconnect click the **Disconnect** icon, or right click the taskbar icon and select **Disconnect**.

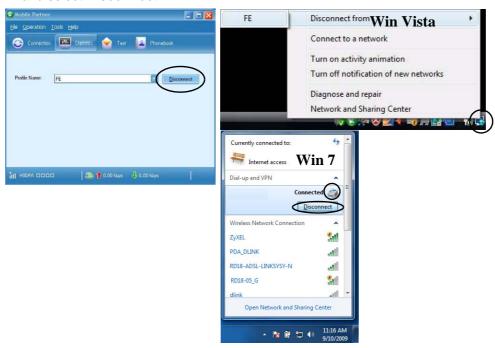

Figure 7 - 37
Disconnect

- 10. The program will disconnect from the service provider.
- 11. The module will still be on, and you will need to press the **Fn** + key combination to turn it off.

12. If you click the **Mobile Partner** close icon **■** a message will be displayed asking you to click **OK** to confirm the program exit and to **terminate the connection**.

Figure 7 - 38 Exit Prompt

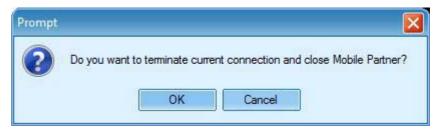

- 13. Exiting the program terminates the connection, but DOES NOT turn off the 3.75G/ HSPA module, and you will need to press the **Fn** + key combination to turn off the module (pay careful attention to this aboard aircraft see "Wireless Device Operation Aboard Aircraft" on page 7 33).
- 14. If the module is on and the computer enters a power-saving state, then the power status of the module on resuming from the power-saving state will be as below:
- If the 3.75G/HSPA module is on and the computer is **Shut Down or Restarted**; the module will be **off** when the computer starts up.
- If the 3.75G/HSPA module is on and the computer enters **Sleep or Hibernate**; the module will be **off** when the computer resumes from sleep.

#### **Text Messaging Service**

In addition to standard internet services you may also send and receive SMS text messages using the **Mobile Partner** program, if your service supports SMS.

#### **Reading SMS Messages**

- An icon will blink at the bottom of the Mobile Partner interface to notify you of any new messages received.
- 2. Click the **Text** icon in the **Mobile Partner** Interface.
- Select the Local > Inbox or SIM/USIM Card folder and select any message to read it.
- 4. Right-click the message and choose an option to reply, forward or delete the message.

#### **Creating and Sending SMS Messages**

- 1. Click the **Text** icon on the **Mobile Partner** Interface.
- Click the **New** button
- 3. Enter the recipient's number in the **Send To...** field or click the **Send To...** button to select an entry from the phone book, and click **OK**.
- 4. Type in the message details.
- Click the **Send** button, **Save** button to send the message later or **Close > Yes** to save in the **Draft** folder.

For more details on SMS click the **Help** menu and select **Online Help** or press **F1** and select **SMS**.

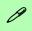

#### Help & Manual

Right-click the taskbar icon to bring up the menu to select **Help**.

Insert the Device Drivers & Utilities + User's Manual disc and click Option Drivers (button). Click Unlock (button) and then click 4.Install FingerPrint Driver >Yes.

Click **Documentation** to open the folder containing the manual in .pdf format.

To install the Adobe Acrobat Reader software to read the file, insert the *Device Drivers & Utilities + User's Manual disc* and click *User's Manual* (button), and click **Install Acrobat Reader** (button).

## **Fingerprint Reader Module**

The fingerprint reader module provides a high level of security for your computer. Make sure you have administrator's rights to your computer, and have a *Windows* password enabled for full security protection.

Before beginning the enrollment process it is recommended that you go through the fingerprint tutorial. To run the tutorial click **Start > Programs/All Programs > Protector Suite QL > Fingerprint Tutorial** after installing the driver.

#### **Fingerprint Reader Driver Installation**

- 1. Insert the *Device Drivers & Utilities + User's Manual* disc into the CD/DVD drive.
- 2. Click **Option Drivers** (button).
- 3. Click **4.Install FingerPrint Driver > Yes**.
- 4. Click **Software Installation**.
- 5. Click Next > Next > Next.
- 6. Click **Finish > Yes** to restart the computer.

#### **User Enrollment**

- Click Start > Programs/All Programs > Protector Suite > Control Center, or double click the taskbar icon (click Initialize).
- 2. On the first run of the program you will be asked to click the **Accept** button to accept the license.
- If you have not set a *Windows* password you will be prompted to do so (note: If you have not set a password Protector Suite cannot secure access to your computer).
- 4. Click **Submit** when you have entered password.
- 5. You will then be prompted to enroll your fingerprints (you can click **Tutorial** to get help with fingerprint enrollment at any time).

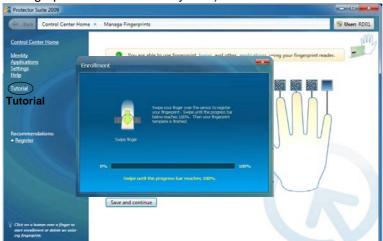

# Fingerprint Enrollment

Note that it is strongly recommended that you **enroll more than one finger in case of injury etc.** 

Figure 7 - 39
Fingerprint
Enrollment

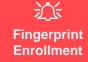

Note that it is strongly recommended that you enroll more than one finger in case of injury etc.

Figure 7 - 40
Fingerprint Status

- 6. Click the button above any of the fingers to begin the enrollment process for that finger.
- 7. Swipe the finger until the progress bar reaches 100% to enroll that finger.
- 8. Repeat the process for all the fingers you wish to enroll (see sidebar), and then click **Save and Continue**.
- Enter a backup password and click Apply.
- 10. Close the fingerprint status window.

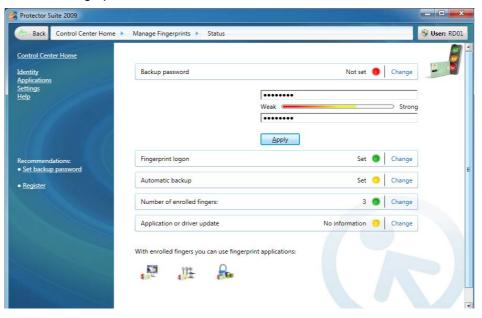

- 11. Right-click the taskbar icon and select Start Control Center (and then swipe a finger) to allow you to Edit Fingerprints, register Applications, edit Settings and access the Help menu etc. You can also run the Control Center etc. from the Protector Suite item in the Programs/All Programs menu
- 12. Click "Help" in Control Center Home to get more information on any topic.
- 13. You can also run the **Tutorial**, or **Product Tour** video to get more information.

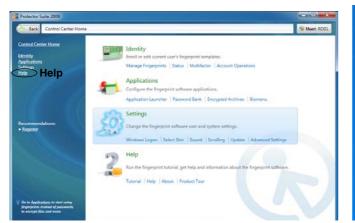

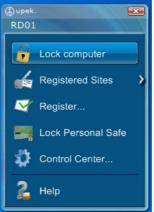

Figure 7 - 41
Control Center &
Biomenu

- 14. See "Help & Manual" on page 7 40 for further details.
- 15. If you swipe your finger over the reader at any time you can access the **Biomenu** to **lock the computer**, **register websites**, access the **Personal Safe**, open the **Control Center** and access the **Help** menu.

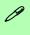

#### Help

For more information on these and other features simply access "Help" in the Fingerprint Control Center and select the item from the menu on the left.

#### **Fingerprint Control Center Features**

#### **Application Launcher**

The **Application Launcher** allows you to register applications to be launched when assigned to a particular finger. Simply copy the application icon on to one of the registered fingers and ten click OK to close the application window. Once registered the application will launch when you swipe the appropriate finger across the sensor.

#### **Password Bank**

The **Password Bank** stores registrations of user names, passwords and other settings for web sites etc.

#### File Safe

**File Safe** is an encrypted area assigned on your hard drive that allows you to store files and folders to be protected by fingerprint protection.

### **PC Camera Module**

Make sure that the PC Camera module is on before installing the driver and use the Fn + F10 key combination (see "Function/Hot Key Indicators" on page 1 - 10) to toggle power to the PC Camera module. When the PC Camera module is powered on, the on-screen indicator will briefly be displayed. Make sure you install the drivers in the order indicated in Table 4 - 1, on page 4 - 3.

There are a number of different camera modules available with this computer model series. You will have the appropriate application installed for your camera (note that some versions of the camera application do not support the zoom function). **Make sure you access the application via the desktop shortcut**.

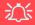

Latest PC Camera Driver Information

Check the **Device Drivers & Utilities + User's Manual disc**, and any accompanying insert pages, for the latest updated information on the PC Camera driver, which may override the information provided here.

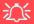

#### PC Camera Screen Refresh

If you find that the screen refresh rate is subject to lag or stuttering, then reduce the window size, or adjust the Output Size and/or Color Space Compression.

To reduce Output Size and/or Color Space Compression run the camera application, click Options and select Video Capture Pin. Adjust the settings from the appropriate pull-down menu.

#### **PC Camera Driver Installation**

- 1. Make sure the module is powered on, then insert the *Device Drivers & Utilities + User's Manual* disc into the CD/DVD drive.
- 2. Click **Option Drivers** (button).
- 3. Click **5.Install Camera Driver > Yes**.
- 4. Click **Next > Install > Finish** to restart the computer.

#### OR

Click **Next > Next > Install > Finish** to restart the computer.

#### OR

Choose the language you prefer and click **Next > Next > Finish**.

#### OR

Choose the language you prefer and click **Next > Next > Finish** to restart the computer.

5. Run the camera application program from the desktop shortcut (if the hardware is turned off use the  $\mathbf{Fn} + \mathbf{F10}$  key combination to turn it on again).

#### **PC Camera Audio Setup**

If you wish to capture video & **audio** with your camera, it is necessary to setup the audio recording options in *Windows*.

- 1. Click **Start**, and click **Control Panel** (or point to **Settings** and click **Control Panel**).
- 2. Double-click **Sound** (Hardware and Sound).
- 3. Click Recording (tab).
- Right-click Microphone (Realtek High Definition Audio) and make sure the item is not disabled.
- 5. Double-click **Microphone** (or select **Properties** from the right-click menu).
- 6. Click **Levels** (tab), and adjust the **Microphone** and **Microphone Boost** sliders to the level required.
- 7. Click **OK** and close the control panels.
- 8. Run the camera application program from the desktop shortcut.
- 9. Go to the **Devices** menu heading and select **Microphone** (**Realtek...**) (it should have a tick alongside it).
- 10. Go to the **Capture** menu heading and select **Capture Audio** (it should have a tick alongside it).

Figure 7 - 42
Audio Setup for PC
Camera

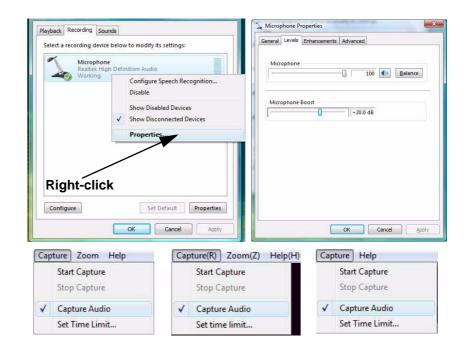

#### **Camera Application**

The camera application is a video viewer for general purpose video viewing and testing, and for capturing video files to .avi format.

- 1. Run the camera application from the desktop shortcut (it is recommended that you set the capture file before the capture process see below).
- 2. Go to the **Capture** menu heading (if you wish to capture audio check "**PC Camera Audio Setup" on page 7 47**) and select **Start Capture**.
- Click OK (the file location will be displayed in the pop-up box) to start capturing the video, and press Esc to stop the capture (you can view the file using the Windows Media Player).

#### **Set Capture File**

Prior to capturing video files you may select the **Set Capture File..** option in the **File** menu, and set the file name and location before capture (this will help avoid accidentally overwriting files). Set the name and location then click **Open**, then set the "**Capture file size:**" and click **OK**. You can then start the capture process as above.

Note the important information in "Reducing Video File Size" on page 7 - 50 in order to save file space, and help prevent system problems.

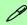

## Pre-Allocating File Size/Space

You may pre-allocate the file size (File > Allocate File Size/Space) for the capture file in the camera application (you may need to set a folder first).

Pre-allocating space on the hard disk can improve the capture quality (particularly of large capture files), by reducing the amount of work the hard disk has to do in finding space for the video data as it is being captured.

See also "Reducing Video File Size" on page 7-50.

#### **Reducing Video File Size**

Note that capturing high resolution video files requires a substantial amount of disk space for each file. After recording video, check the video file size (right-click the file and select **Properties**) and the remaining free space on your hard disk (go to **My Computer**, right-click the hard disk, and select **Properties**). If necessary you can remove the recorded video file to a removable medium e.g. CD, DVD or USB Flash drive.

Note that the *Windows Vista* system requires a minimum of **15GB** of free space on the **C: drive** system partition. In order to prevent system problems it is recommended that you save the captured video file to a location other than the **C: drive** (see "Set Capture File" on page 7 - 49), limit the file size of the captured video (see "Pre-Allocating File Size/Space" on page 7 - 49) or reduce video resolution (see below).

#### **To Reduce Video Resolution Output Size:**

- 1. Run the camera application program from the desktop shortcut.
- 2. Go to Options and scroll down to select Video Capture Pin....
- 3. Click the **Output Size** drop box and select a lower resolution size in order to reduce the captured file size.

#### **Eliminating Screen Flicker**

If you find that the video screen in the camera program is flickering, you can try to adjust the setting in the **Video Capture Filter** options.

- 1. Run the camera application from the desktop shortcut
- 2. Go to Options and scroll down to select Video Capture Filter....
- 3. Click either 50Hz or 60Hz under Frequency/Anti Flicker/Powerline Frequency.

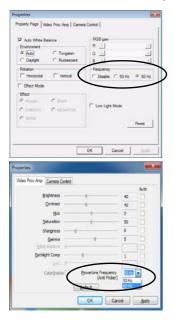

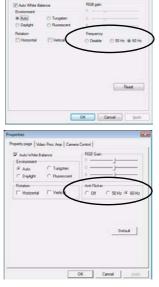

Figure 7 - 43
Video Capture Filter

#### Zoom

The camera program allows you to zoom the camera in and out (**note the zoom function is not available in all camera model applications**).

- 1. Run the camera application from the desktop shortcut.
- Go to Zoom and select Zoom Out/Zoom In.

Figure 7 - 44 **Zoom/Setting** 

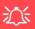

#### **Snapshot Folder**

The Snapshot folder's default location is on the desktop. Do not move this folder or an error may appear when you try to take a still picture.

If you accidentally delete or move the folder, you can create a new Snapshot folder on the desktop in order to capture the files.

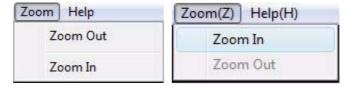

#### **Taking Still Pictures**

The camera application allows you to take still pictures.

- 1. Run the camera application from the desktop shortcut.
- 2. Go to **Options** and select **Take Picture**.
- 3. The picture (in JPEG format) will be placed in the **Snapshot** folder desktop.

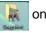

on the

## **Chapter 8: Troubleshooting**

### **Overview**

Should you have any problems with your computer, before consulting your service representative, you may want to try to solve the problem yourself. This chapter lists some common problems and their possible solutions. This can't anticipate every problem, but you should check here before you panic. If you don't find the answer in these pages, make sure you have followed the instructions carefully and observed the safety precautions in the preface. If all else fails, talk to your service representative. You should also make a record of what happened and what remedies you tried.

Of course, if something goes wrong, it will happen at the most inconvenient time possible, so you should preview this section just in case. If, after you've tried everything, and the system still won't cooperate, try turning it off for a few minutes and then rebooting. You will lose any unsaved data, but it may start working again. Then call your service representative.

## **Basic Hints and Tips**

Many of the following may seem obvious but they are often the solution to a problem when your computer appears not to be working.

- Power Is the computer actually plugged into a working electrical outlet? If plugged into a power strip, make sure it is actually working. Check the **LED Power & Communication Indicators** (see "*LED Indicators*" on page 1 7) to see the computer's power status.
- Connections Check all the cables to make sure that there are no loose connections anywhere.
- **Power Savings** Make sure that the system is not in **Hibernate** or **Sleep** mode by pressing the keys configured in your *Power Options* (see "*Power-Saving States*" *on page 3 7*), the **Fn** + **F4** key combination, or power button to wake-up the system.
- **Brightness** Check the brightness of the screen by pressing the **Fn** + **F8** and **F9** keys to adjust the brightness.
- **Display Choice** Press **Fn** + **F7** to make sure the system is not set to "external only" display.
- Boot Drive Make sure there are no optical media and/or USB storage devices in any connected drive (this is a common cause of the message "Invalid system disk Replace the disk, and then press any key" / "Remove disks or other media. Press any key to restart").

## **Backup and General Maintenance**

- Always backup your important data, and keep copies of your OS and programs safe, but close to hand.
   Don't forget to note the serial numbers if you are storing them out of their original cases, e.g. in a CD wallet.
- Run **maintenance programs** on your hard disk and OS as often as you can. You may schedule these programs to run at times when you are not using your computer. You can use those that are provided free with your OS, or buy the more powerful dedicated programs to do so.
- Write down your passwords and keep them safe (away from your computer). This is especially important if you choose to use a **Supervisor** password for the BIOS (see "Security Menu" on page 5 10).
- Keep copies of vital **settings files** such as network, dialup settings, mail settings etc.(even if just brief notes).

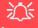

#### Warranty

The CPU is not a user serviceable part. Opening this compartment, or accessing the CPU in any way, may violate your warranty.

## **Viruses**

- Install an Anti-Virus program and keep the definitions file (the file which tells your program which viruses
  to look for) up to date. New computer viruses are discovered daily, and some of them may seriously harm
  your computer and cause you to lose data. Anti-Virus programs are commercially available and the definitions file updates are usually downloadable directly from the internet.
- Be careful when opening e-mail from sources you don't know. Viruses are often triggered from within e-mail attachments so take care when opening any attached file. You can configure most Anti-Virus programs to check all e-mail attachments. Note: You should also beware of files from people you know as the virus may have infected an address book and been automatically forwarded without the person's knowledge.
- Keep a "Bootable CD-ROM/DVD-ROM/USB storage device" (this CD/DVD/USB device provides basic information which allows you to startup your computer) handy. You may refer to your OS's documentation for instructions on how to make one, and many Anti-Virus programs will also provide such a disk (or at least instructions on how to make one).

## **Upgrading and Adding New Hardware/Software**

- Do not be tempted to make changes to your **Windows Registry** unless you are very sure of what you are doing, otherwise you will risk severely damaging your system.
- Don't open your computer or undertake any repair or upgrade work if you are not comfortable with what you are doing.
- Read the documentation. We can assume, since you are reading this that you are looking at the computer's
  manual, but what about any new peripheral devices you have just purchased? Many problems are caused by
  the installation of new hardware and/or software. Always refer to the documentation of any new hardware
  and/or software, and pay particular attention to files entitled "READ ME" or "READ ME FIRST".
- When installing a new device always make sure the device is powered on, and in many cases you will need to restart the computer. Always check that all the cables are correctly connected.
- Make sure you have installed the drivers for any new hardware you have installed (latest driver files are
  usually available to download from vendor's websites).

- Thoroughly check any **recent changes** you made to your system as these changes may affect one or more system components, or software programs. If possible, go back and undo the change you just made and see if the problem still occurs.
- Don't over complicate things. The less you have to deal with then the easier the source of the problem may be found; **Example** if your computer has many devices plugged into its ports, and a number of programs running, then it will be difficult to determine the cause of a problem. Try disconnecting all of the devices and restarting the computer with all the peripheral devices unplugged. A process of elimination (adding and removing devices and restarting where necessary) will often find the source of a problem, although this may be time consuming.

## **Problems and Possible Solutions**

| Problem                                                         | Possible Cause - Solution                                                                                                    |
|-----------------------------------------------------------------|----------------------------------------------------------------------------------------------------|
| You turned on the <b>power</b> but it doesn't work.             | Battery missing / incorrectly installed. Check the battery bay, make sure the battery is present and seated properly (the design of the battery only allows it to go in one way). Make sure there's nothing interfering with the battery contacts. |
| The battery <b>LED power</b> indicator [ ], is blinking orange. | Low Battery. Plug in the power source. If the computer doesn't start up immediately, turn it off then on again.                                                                                                    |
| You are <b>losing battery power</b> too quickly.                | The system is using too much power. If your OS has a Power Options scheme (see "Power Plans" on page 3 - 4) check its settings. You may also be using an ExpressCard/USB device/external device that is drawing a lot of power.                    |
| Actual <b>battery operating time</b> is shorter than expected.  | The battery has not been fully discharged before being recharged. Make sure the battery is fully discharged and recharge it completely before reusing (see "Battery Information" on page 3 - 11).                                                  |
|                                                                 | Power Options have been disabled. Go to the <b>Control Panel</b> in Windows and re-enable the options.                                                                                                    |
|                                                                 | A peripheral device/USB device/ExpressCard is consuming a lot of power. Turn off/remove the unused device to save power.                                                                                                    |

| Problem                                                                           | Possible Cause - Solution                                                                                                    |
|-----------------------------------------------------------------------------------|----------------------------------------------------------------------------------------------------|
| The computer feels too hot.                                                       | Make sure the computer is properly ventilated and the Vent/Fan intakes are not blocked. If this doesn't cool it down, put the system into <b>Hibernate</b> mode or turn it off for an hour. Make sure the computer isn't sitting on a thermal surface (see "Overheating" on page 1 - 13). Make sure you're using the correct adapter. |
|                                                                                   | Make sure that your notebook is completely powered off before putting it into a travel bag (or any such container). Putting a notebook which is powered on in a travel bag may cause the Vent/Fan intakes to be blocked.                                                                                                    |
| Nothing appears on screen.                                                        | The system is in a power saving mode. Toggle the sleep/resume key combination, Fn + F4 (see "Configuring the Power Buttons" on page 3 - 9).                                                                                                    |
|                                                                                   | The screen controls need to be adjusted. Toggle the screen control key combinations Fn + F8/F9. If you're connected to an external monitor, make sure it's plugged in and turned on. You should also check the monitor's own brightness and contrast controls.                                                                        |
|                                                                                   | The computer is set for a different display. Toggle the screen display key combination, <b>Fn + F7</b> . If an external monitor is connected, turn it on.                                                                                                    |
|                                                                                   | The screen saver is activated. Press any key or touch the TouchPad.                                                                                                    |
| No image appears on the <b>external monitor</b> I have plugged in and powered on. | You haven't installed the video driver and configured it appropriately from the <b>Control Panel</b> . See <b>Appendix B</b> for instructions on installing and configuring the video driver.                                                                                                    |

### 8 - 8 Problems and Possible Solutions

| Problem                               | Possible Cause - Solution                                                                                                    |
|---------------------------------------|----------------------------------------------------------------------------------------------------|
| You forget the <b>boot password</b> . | If you forget the password, you may have to discharge the battery of the CMOS. Contact your service representative for help. |

## 淡

#### **Password Warning**

If you choose to set a boot password, **NEVER** forget your password. The consequences of this could be serious. If you cannot remember your boot password you must contact your vendor and you may lose all of the information on your hard disk.

| The sound cannot be heard or the <b>volume</b> is very low.            | The volume might be set too low. Check the volume control in the <b>Volume Control Panel</b> in the <b>Windows</b> taskbar, or use the key combination <b>Fn + F5</b> and <b>F6</b> (see "Function/Hot Key Indicators" on page 1 - 10) to adjust. |
|------------------------------------------------------------------------|----------------------------------------------------------------------------------------------------|
| The CD/DVD cannot be read.                                             | The CD/DVD is dirty. Clean it with a CD/DVD cleaner kit.                                                                                                    |
| The CD/DVD <b>tray will not open</b> when there is a disc in the tray. | The CD/DVD is not correctly placed in the tray. Gently try to remove the disc using the eject hole (see "Loading Discs" on page 2 - 3).                                                                                                    |
| The <b>DVD regional codes</b> can no longer be changed.                | The code has been changed the maximum 5 times. See "DVD Regional Codes" on page 2 - 5.                                                                                                    |
| <b>Unwelcome numbers</b> appear when typing.                           | If the LED 1 is lit, then Num Lock is turned <b>ON</b> . (see "LED Indicators" on page 1 - 7).                                                                                                    |

#### Problems and Possible Solutions 8 - 9

| Problem                                                                                                    | Possible Cause - Solution                                                                                                    |
|----------------------------------------------------------------------------------------------------|----------------------------------------------------------------------------------------------------|
| ${\cal B}$                                                                                                    |                                                                                                    |
| Other Keyboards  If your keyboard is damaged or you just want to make a change, you can use any standard USB keyboard. The system will detect and enable it automatically. However special functions/hot keys unique to the system's regular keyboard may not work. |                                                                                                    |
| The <b>system freezes</b> or the screen goes dark.                                                                                                    | The system's power saving features have timed-out. Use the AC/DC adapter, press the sleep (Fn + F4) key combination, or press the power button if no LEDs are lit.                                                                                                    |
| The system never goes into a power saving mode.                                                                                                    | Power Options features are not enabled. Go to the <i>Windows</i> Power Options menu and enable the features you prefer (see "Power-Saving States" on page 3 - 7). Make sure you have enabled <b>Hibernate</b> mode from the control panel.                                                                                                    |
| The Wireless LAN/Bluetooth/3.5G modules cannot be detected.                                                                                                    | The modules are off. Check the LED indicator (1) and/or function key indicator to see if the WLAN/Bluetooth/3.75G/HSPA module is on or off (see "LED Indicators" on page 1 - 7). If the LED indicator is off, then press the Fn + F11 (WLAN), Fn + F12 (Bluetooth) or Fn + (3.75G) key combination(s) in order to enable the modules (see "Function/Hot Key Indicators" on page 1 - 10). |

| Problem                                                                                                    | Possible Cause - Solution                                                                                                    |
|----------------------------------------------------------------------------------------------------|----------------------------------------------------------------------------------------------------|
| The <b>PC Camera</b> module cannot be detected.                                                                     | The module is off. Press the Fn + F10 key combination in order to enable the module (see "Function/Hot Key Indicators" on page 1 - 10). Run the BisonCap program to view the camera picture.                                                                                                    |
| The Wireless LAN/Bluetooth/ PC Camera/3.75G/HSPA modules cannot be configured.                                      | The driver(s) for the module(s) have not been installed. Make sure you have installed the driver for the appropriate module (see the instructions for the appropriate module in "Modules & Options" on page 7 - 1).                                                                                                    |
| A file cannot be copied to/from a connected <b>Bluetooth</b> device.                                                | The transfer of data between the computer and a Bluetooth enabled device is supported in one direction only (simultaneous data transfer is not supported). If you are copying a file from your computer to a Bluetooth enabled device, you will not be able to copy a file from the Bluetooth enabled device to your computer until the file transfer process from the computer has been completed |
| The <b>Bluetooth</b> module is <b>off</b> after resuming from Sleep.                                                | The Bluetooth module's default state will be off after resuming from the Sleep power-saving state. Use the key combination (Fn + F12) to power on the Bluetooth module after the computer resumes from Sleep.                                                                                                    |
| A yellow exclamation mark appears alongside PCI Simple Communications Controller (Other Devices) in Device Manager. | The MEI driver will fix this known issue. Install the MEI driver (see "MEI Driver" on page 4 - 7).                                                                                                    |

## **Appendix A: Interface (Ports & Jacks)**

## **Overview**

The following chapter will give a quick description of the interface (ports & jacks) which allow your computer to communicate with external devices, connect to the internet etc.

| Item                         | Description                                                                                                    |
|------------------------------|----------------------------------------------------------------------------------------------------|
| Card Reader Port             | The card reader allows you to use some of the latest digital storage cards. Push the card into the slot and it will appear as a removable device.                                                                                                    |
| DC-In Jack                   | Plug the supplied AC/DC adapter into this jack to power your computer.                                                                                                    |
| External Monitor (VGA) Port  | This port allows you to connect an external monitor, or Flat Panel Display, to get dual video or simultaneous display on the LCD and external monitor/FPD.                                                                                                    |
| e-SATA Port<br>e-SATA        | Plug external Serial ATA hard drives into this e-SATA (external Serial Advanced Technology Attachment) port.                                                                                                    |
| HDMI-Out Port<br><b>HDMI</b> | The HDMI-Out ( <b>High-Definition Multimedia Interface</b> ) is an audio/video connector interface for transmitting uncompressed digital streams. This allows you to connect an external monitor, TV or Flat Panel Display etc. as a display device by means of a HDMI cable. <b>Note that HDMI carries both audio and video signals</b> . |

## Interface (Ports & Jacks)

| Item               | Description                                                                                                    |
|--------------------|----------------------------------------------------------------------------------------------------|
| Headphone-Out Jack | Headphones or speakers may be connected through this jack. <b>Note</b> : Set your system's volume to a reduced level before connecting to this jack.                                                                                                    |
| Microphone-In Jack | Plug an external microphone in to this jack to record on your computer.                                                                                                    |
| RJ-45 LAN Jack     | This port supports LAN (Network) functions.  Note: Broadband (e.g. ADSL) modems usually connect to the LAN port.                                                                                                    |
| Security Lock Slot | To prevent possible theft, a Kensington-type lock can be attached to this slot. Locks can be purchased at any computer store.                                                                                                    |
| S/PDIF-Out Jack    | This S/PDIF (Sony/Philips Digital Interface Format) Out Jack allows you to connect your DVD-capable PC to a Dolby AC-3 compatible receiver for "5.1" or 'dts' surround sound.                                                                                                    |
| USB 2.0/1.1 Ports  | These USB 2.0 compatible ports (USB 2.0 is fully USB 1.1 compliant) are for low-speed peripherals such as keyboards, mice or scanners, and for high-speed peripherals such as external HDDs, digital video cameras or high-speed scanners etc. Devices can be plugged into the computer, and unplugged from the computer, without the need to turn the system off (if the power rating of your USB device is 500mA or above, make sure you use the power supply which comes with the device). |

## **Appendix B: Intel Video Driver Controls**

The basic settings for configuring video are outlined in "Video Features - Win 7" on page 1 - 16/"Video Features - Win Vista" on page 1 - 18.

### **Intel Video Driver Installation**

Make sure you install all the drivers in the order indicated in *Table 4-1*, *on page 4-3*.

#### Video

- 1. Insert the *Device Drivers & Utilities + User's Manual* disc into the CD/DVD drive.
- 1. Click **2.Install Video Driver > Yes**.
- 2. Click Next > Yes > Next > Next.
- 3. Click **Finish** to restart the computer.

### **Dynamic Video Memory Technology**

Intel<sup>®</sup> DVMT automatically and dynamically allocates as much (up to **352MB**) system memory (RAM) as needed to the video system (**the video driver must be installed**). DVMT returns whatever memory is no longer needed to the operating system.

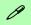

#### **DVMT Notes**

DVMT is not local video memory.

DVMT is not user-configurable.

DVMT will not function in MS-DOS. DOS uses the legacy memory indicated.

## Intel® Graphics & Media Control Panel

Advanced video configuration options are provided by the **Intel® Graphics and Media Control Panel**. To access the control panel:

- Click Advanced settings in the Screen Resolution/Display Properties control
  panel in Windows.
- 2. Click the Intel(R)... tab and click Graphics Properties (button).

OR

 ${\it 3.} \quad {\it Right-click the desktop and select \mbox{\bf Graphics Properties} from the menu.}$ 

OR

4. Double-click the Intel(R) G&M control panel in Windows.

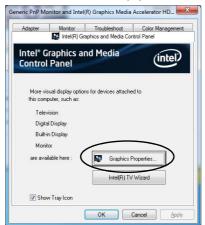

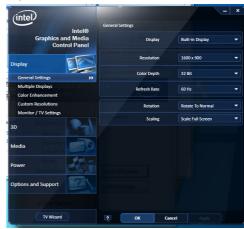

Figure B - 1
Intel® G&M
Control Panel

В

You may make changes to any of the graphics properties by clicking the appropriate menu tab on the left of the menu and adjusting the settings on the right.

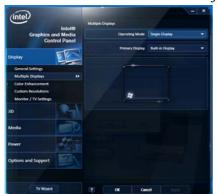

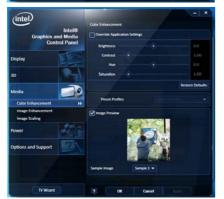

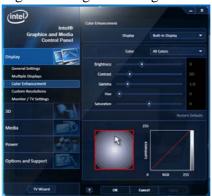

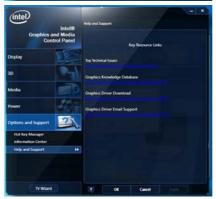

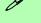

#### **Options & Support**

Click **Options & Support** and select an item from the sub-menu to bring up the help and support topics.

You will need to be connected to the Internet to access the key resource links.

#### **Multiple Display**

At least one other display must be attached in order to view multiple display selection options.

Figure B - 2
Intel® G&M
Control Panel Tabs

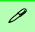

## Function Key Combination

You can use the **Fn + F7** key combination to toggle through the display options:

- Notebook Only
- · External Display Only
- Notebook + External Display

Make sure you give the displays enough time to refresh.

Note that HDMI supports video and audio signals.

Table B - 1

Display Modes

### **Display Devices & Options**

Besides the built-in LCD you can also use an external monitor/flat panel display/TV (TV through HDMI-Out port only), connected to the external monitor port or to the HDMI-Out port (High-Definition Multimedia Interface) as your display device. The following are the display options:

| Intel Display Mode                     | Description                                                                           |
|----------------------------------------|---------------------------------------------------------------------------------------|
| Single Display                         | One of the connected displays is used as the display device                           |
| Multiple Display -<br>Clone Displays   | Both connected displays output the same view and may be configured independently      |
| Multiple Display -<br>Extended Desktop | Both connected displays are treated as separate devices, and act as a virtual desktop |

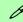

#### **Attaching Displays**

When you first attach an external display you may find that the desktop does not occupy the full screen area. Use either the display's auto adjust/configure controls, or the Intel(R) G&M control panel to configure the full screen display.

## **Attaching Other Displays**

If you prefer to use a monitor or flat panel display, connect it to the external monitor port or HDMI-Out port on the left of the computer.

#### To Clone Displays:

- 1. Attach your display to the external monitor port or HDMI-Out port, and turn it on.
- 2. Go to the Intel(R) G&M control panel and click Display > Multiple Displays.
- 3. Click Operating Mode and select Clone Displays from the menu.
- 4. Click **Apply**, and **OK** to confirm the settings change.
- 5. You can switch the **Primary/Secondary Display** from the menu.

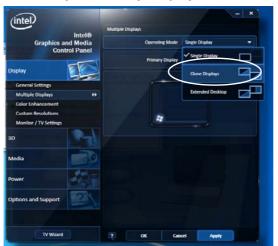

## 0

#### **Multiple Display**

At least one other display must be attached in order to view **Multiple Display** selection options.

#### **General Settings**

Click **General Settings** to access settings the options for any attached display.

Figure B - 3
Display > Multiple
Displays (Clone)

#### Display Settings Extended Desktop

You can have different Colors, Screen Area and Monitor Refresh Rates for each display device provided your monitor can support them.

You can drag the monitor icons to match the physical layout of your displays. Icons and programs may also be dragged between the displays.

Figure B - 4
Display > Multiple
Displays (Extended)

#### To Enable Extended Desktop:

- 1. Attach your display to the external monitor port or HDMI-Out port, and turn it on.
- 2. Go to the Intel(R) G&M control panel and click Display > Multiple Displays.
- 3. Click Operating Mode and select Extended Desktop from the menu.
- 4. Click **Apply**, and **OK** to confirm the settings change.

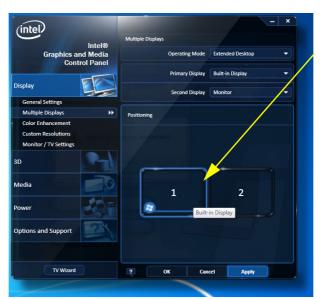

Click the appropriate monitor icon and drag it to match the physical arrangement you wish to use (e.g. the secondary display may be extended left/right/above/below the primary display).

Click General Settings to make any adjustments required.

## Configuring an External Display in Windows 7

You can also use the **Screen Resolution** control panel in *Windows 7* to configure an external display.

- 1. Attach your display to the external monitor port or HDMI-Out port, and turn it on.
- 2. Go to the **Screen resolution** control panel.
- Click the **Detect** button.
- 4. The computer will then detect any attached displays.

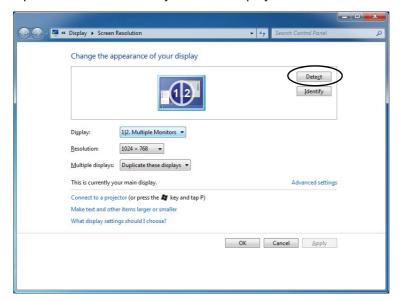

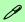

# Function Key Combination

You can use the **Fn** + **F7** key combination to toggle through the display options:

- Notebook Only
- External Display Only
- Notebook + External Display

Make sure you give the displays enough time to refresh.

Note that HDMI supports video and audio signals.

Figure B - 5
Screen Resolution
Multiple Displays
(Win 7)

#### **Intel Video Driver Controls**

5. You can configure the displays from the **Multiple Displays** menu.

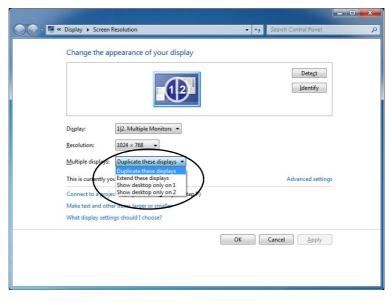

Figure B - 6
Screen Resolution
Multiple Display
Options
(Win 7)

- Duplicate these displays Shows an exact copy of the main display desktop on the other display(s)
- Extend these displays Treats both connected displays as **separate** devices
- Show desktop only on 1/2 Only one of your displays is used.

## Using the Windows Logo Key **№** + P Key Combination to Switch Displays

You can also use the  $\mathbf{r} + \mathbf{P}$  key combination to quickly change display configuration and modes (this is particularly useful when attaching a projector) in *Windows* 7.

- 1. Attach your display to the external monitor port or HDMI-Out port, and turn it on.
- Press the p + P key combination.
- 3. An on-screen menu will pop up.
- 4. Use the cursor keys (or  $\mathbf{z} + \mathbf{P}$ ) to select the appropriate configuration from the menu, and press Enter to confirm the selection.

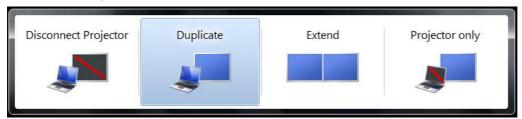

Figure B - 7

♣ + P Display

Configuration

Selection

(Win 7)

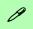

## Function Key Combination

You can use the **Fn + F7** key combination to toggle through the display options:

- · Notebook Only
- · External Display Only
- Notebook + External Display

Make sure you give the displays enough time to refresh.

Note that HDMI supports video and audio signals.

Figure B - 8
Windows Mobility
Center & New
Display Detected

## **Configuring Other Displays from Windows Vista**

- 1. Attach your display to the external monitor port or HDMI-Out port, and turn it on.
- 2. Go to the Windows Mobility Center control panel (Mobile PC > Adjust commonly used mobility settings) and click Connect display.
- 3. Click on any of the buttons to configure the displays to your preference, or click **Display Settings** to access the control panel.

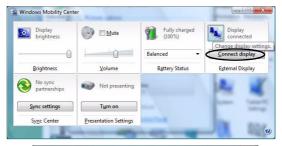

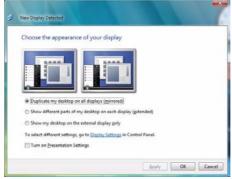

### **Using Windows Vista Display Settings to Enable Extended Mode**

- Attach your external display to the external monitor port or HDMI-Out port, and turn it on.
- 2. Open the Display Settings control panel (see "Video Features" on page 1 22).
- 3. Click the monitor icon (e.g. 2), and make sure you have checked "Extend the desktop onto this monitor" and click Apply.

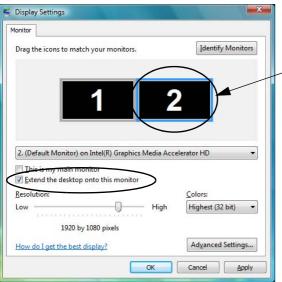

Click the appropriate monitor icon (e.g. **2**) to be able to select the option to extend the desktop on to it.

In this example the Primary Display 1 is on the left, the Secondary Display 2 is on the right.

Figure B - 9
Display Properties
(Extended Desktop)

#### **TV Wizard**

Use the TV Wizard to configure the external display settings.

The wizard will take you though any necessary steps in order to configure the optimal video settings e.g HDTV Format, Display Size and Position etc.

Figure B - 10
Intel® TV Wizard

## **Intel Clear Video Technology**

Intel Clear Video Technology is designed to help users get high-quality video play-back, sharp image quality, precise color control and advanced support for the latest High Definition displays without the need for expensive video cards etc.

- Attach your external display to the external monitor port or HDMI-Out port, and turn it on.
- 2. Go to the Intel(R) G&M control panel and click Display > Multiple Displays.
- 3. Click **Operating Mode** and select **Single Display** from the menu.
- 4. Select your **TV** as the **Primary Display** (i.e. the only display)
- 5. Click **Apply**, and **OK** to confirm the settings change.
- 6. The wizard will now take you through the steps to set up high quality video support for your external display (configure in either **Automatic** or **Manual** modes).

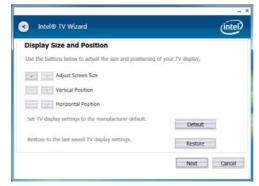

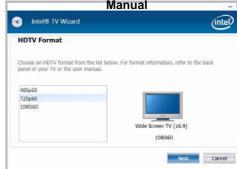

В

## **HDMI Audio Configuration**

As HDMI (High-Definition Multimedia Interface) carries both **audio** and video signals you will need to configure the audio output as per the instructions below.

## **Windows Audio Setup for HDMI**

- Connect a device with HDMI support to the HDMI-Out port.
- 2. Click Start, and click Control Panel (or point to Settings and click Control Panel).
- 3. Click Sound (Hardware and Sound).
- 4. Click Playback (tab), and double-click SyncMaster.
- Click the SyncMaster Properties tabs and adjust the settings as per your requirements.
- 6. Click **OK** to close the **Sound** ocontrol panel.

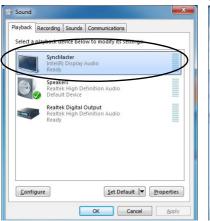

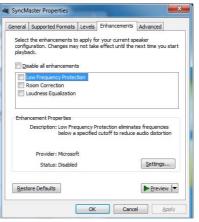

Figure B - 11
HDMI Audio
Properties
(SyncMaster)

# **Appendix C: Specifications**

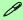

### **Latest Specification Information**

The specifications listed in this Appendix are correct at the time of going to press. Certain items (particularly processor types/ speeds and CD/DVD device types) may be changed, updated or delayed due to the manufacturer's release schedule. Check with your service center for details.

## **Specifications**

#### **Processor**

## Intel® Core™ i7-620M Processor: 2.66GHz

32nm (32 Nanometer) Process Technology, 4MB L2 Cache & FSB 1066MHz - TDP 35W rPGA988A Socket P Package

## Intel® Core™ i5-540M Processor: 2.53GHz

32nm (32 Nanometer) Process Technology, 3MB L2 Cache & FSB 1066MHz - TDP 35W rPGA988A Socket P Package

## Intel® Core™ i5-520M Processor: 2.4GHz

32nm (32 Nanometer) Process Technology, 3MB L2 Cache & FSB 1066MHz - TDP 35W rPGA988A Socket P Package

#### **Core Logic**

Intel® HM55 Chipset

#### **Display**

15.6" HD 16:9 Wide Screen (1366 \* 768) / HD+(1600 \* 900) TFT LCD

#### **Memory**

Dual Channel **DDRIII (DDR3)**Two 204 Pin SO-DIMM Sockets
Supporting **DDRIII (DDR3)** 1066MHz
Memory Expandable up to **4GB**(1GB / 2GB **DDRIII (DDR3)** Modules)

Intel HM55 Integrated Chipset

### Video Adapter

High Preference 3D/2D Graphic Accelerator DVMT Memory Architecture up to 352MB Supports Microsoft DirectX® 10.0

#### **BIOS**

One 32Mb SPI Flash ROM Phoenix™ BIOS

#### Storage

One Changeable 12.7mm(h) Optical Device (CD/DVD) Type Drive (Super Multi / Blu-ray Combo)

Easy Changeable 2.5" 9.5 mm (h) **SATA** (Serial) HDD

#### Audio

Intel® High Definition Audio Interface 3D Stereo Enhanced Sound System S/PDIF Digital Output Built-In Microphone 2 \* Built-In Speakers 1W.  $8\Omega$ 

### **Keyboard & Pointing Device**

Isolated Full Size WinKey Keyboard with Independent Numeric Keys

Built-in TouchPad (integrated scrolling key functionality) with Multi Gesture Function

Three Instant Keys (WWW, E-Mail, Silent Mode)

#### **Card Reader**

Embedded 7-in-1 Card Reader (MS/ MS Pro/ SD/ Mini SD/ MMC/ RS MMC/ MS Duo) **Note:** MS Duo/ Mini SD/ RS MMC Cards require a PC adapter

#### Interface

One eSATA Port
One HDMI Out Port
One External Monitor Port
One Headphone-Out Jack
One Microphone-In Jack
One S/PDIF-Out Jack
One RJ-11 Jack
One RJ-45 LAN Jack

Three USB 2.0 Ports

#### **Slots**

One DC-In Jack

One ExpressCard/34/54 Slot

#### Two Mini-Card Slots (USB/PCle):

Slot 1 for WLAN Module with HMC Slot and PCIe Interface (Factory Option) Slot 2 for 3.75G Mini-Card Slot with USB Interface (Factory Option)

#### Communication

Built-In 56K MDC Modem V.90 & V.92 Compliant

10/100/1000 MB Base-TX Ethernet LAN Intel® WiFi Link Module 5300 3\*3 802.11 a/g/n HMC with PCIe Interface (**Factory Option**)

3rd Party 802.11b/g HMC Wireless Lan Module with PCIe Interface (Factory Option)

3rd Party 802.11b/g/n HMC Wireless Lan Module with PCle Interface (Factory Option)

Bluetooth v2.1 + EDR (Enhanced Data Rate) Module (**Factory Option**)

1.3M Pixel USB PC Camera Module (Factory Option)

UMTS/HSPDA-based 3.75G Module with USB Mini-Card Interface (Factory Option) Quad-band GSM/GPRS (850 MHz, 900 MHz, 1800 MHz, 1900 MHz) UMTS WCDMA FDD (2100 MHz) Note that UMTS modes CAN NOT be used in North America.

#### **Power Management**

Supports Wake on LAN Supports Wake on USB Supports Resume From Modem Ring

#### Power

Full Range AC/DC Adapter AC input 100 - 240V, 50 - 60Hz DC Output 19V, 3.42A or 18.5V, 3.5A (65 Watts)

6 Cell Smart Lithium-Ion Battery Pack, 47.52WH

9 Cell Smart Lithium-Ion Battery Pack, 77.76WH (Factory Option)

#### Security

Security (Kensington® Type) Lock Slot BIOS Password Fingerprint Reader Module (Factory Option)

## **Operating System**

Windows® Vista (with Service Pack 2) Windows® 7

## **Specifications**

## **Environmental Spec**

Temperature

Operating: 5°C - 35°C Non-Operating: -20°C - 60°C

Relative Humidity

Operating: 20% - 80% Non-Operating: 10% - 90%

## **Dimensions & Weight**

374mm (w) \* 256mm (d) \* 37.9mm (h) 2.6 kg With 6 Cell Battery & ODD